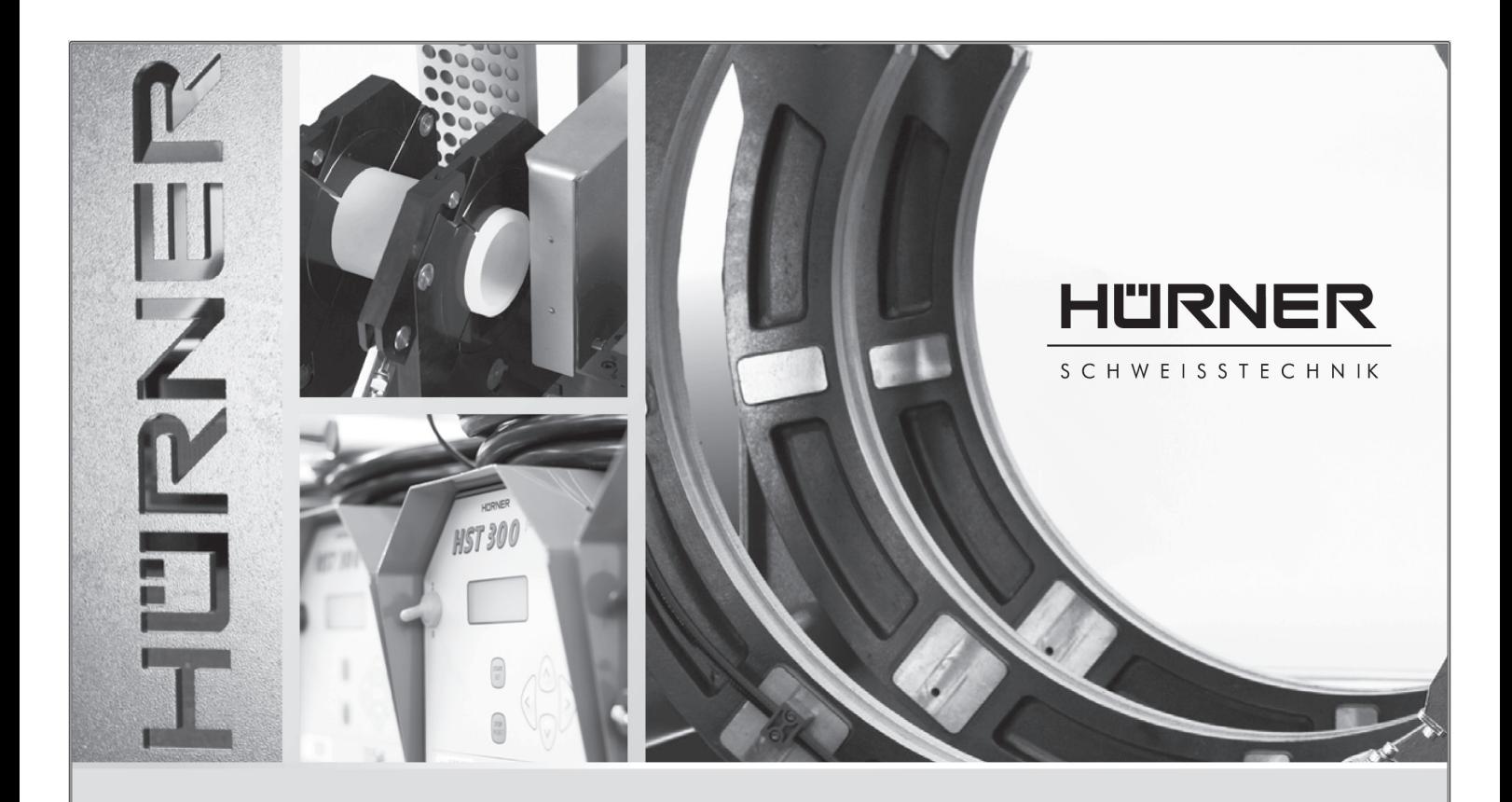

## Bedienungsanleitung • User's Manual • Manuel utilisateur

# HST 300 Print+ 2.0

*Inliegende deutsche Fassung der Anleitung ist der Urtext, welchen inliegende Übersetzungen wiedergeben. The German version of the manual enclosed herein is the original copy, reflected in both translations herein. La version allemande ci-après représente le texte original du manuel, rendu par les deux traductions ci-joint.*

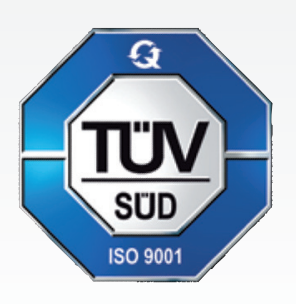

Nieder-Ohmener Str. 26 HÜRNER SCHWEISSTECHNIK GmbH

35325 Mücke (Atzenhain) ● +49 (0)6401 91 27 0 ■ +49 (0)6401 91 27 39  $\boxtimes$  info@huerner.de http://www.huerner.de

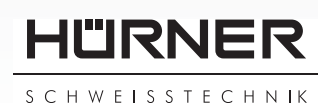

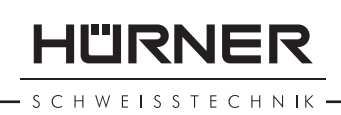

# Inhalt

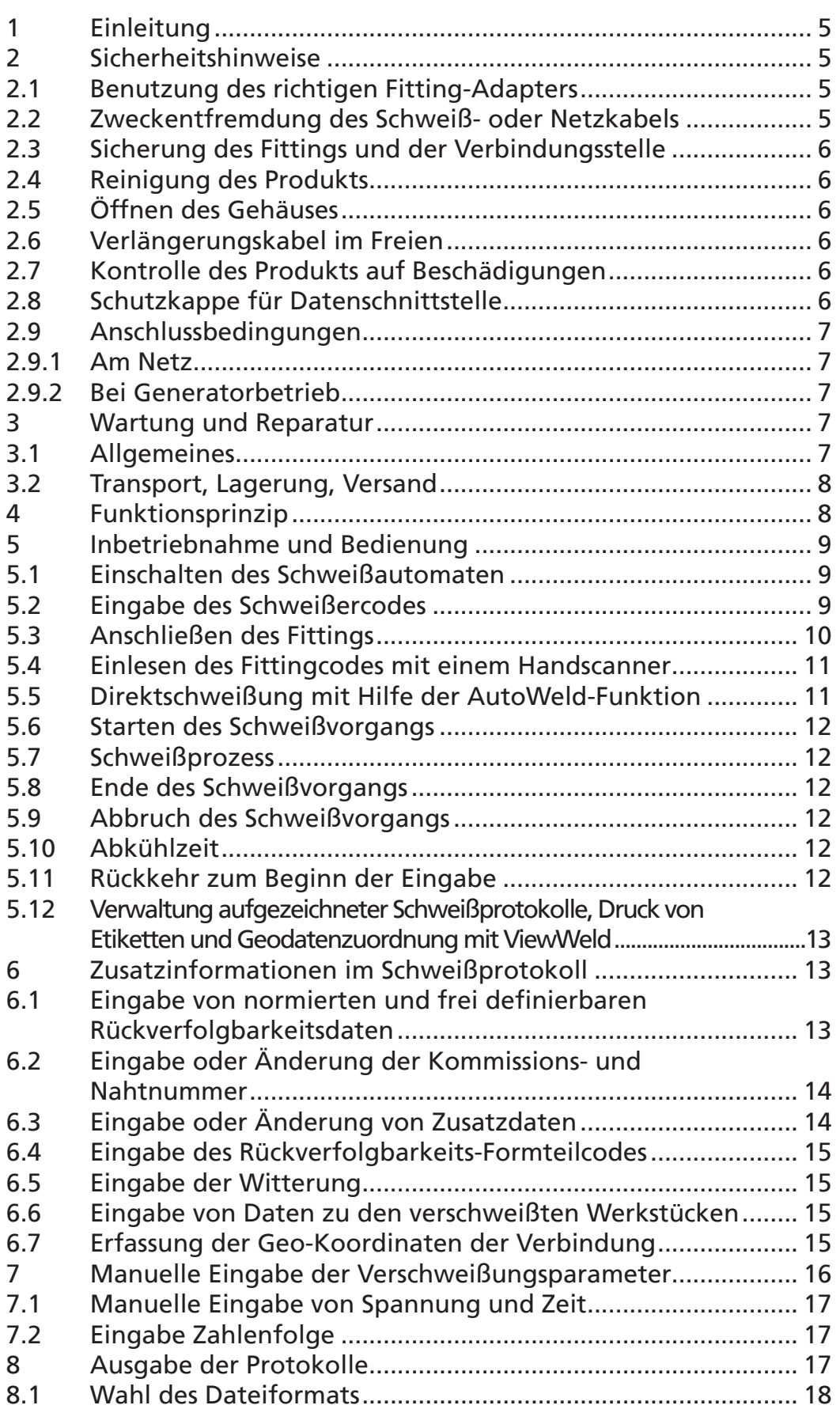

- SCHWEISSTECHNIK -

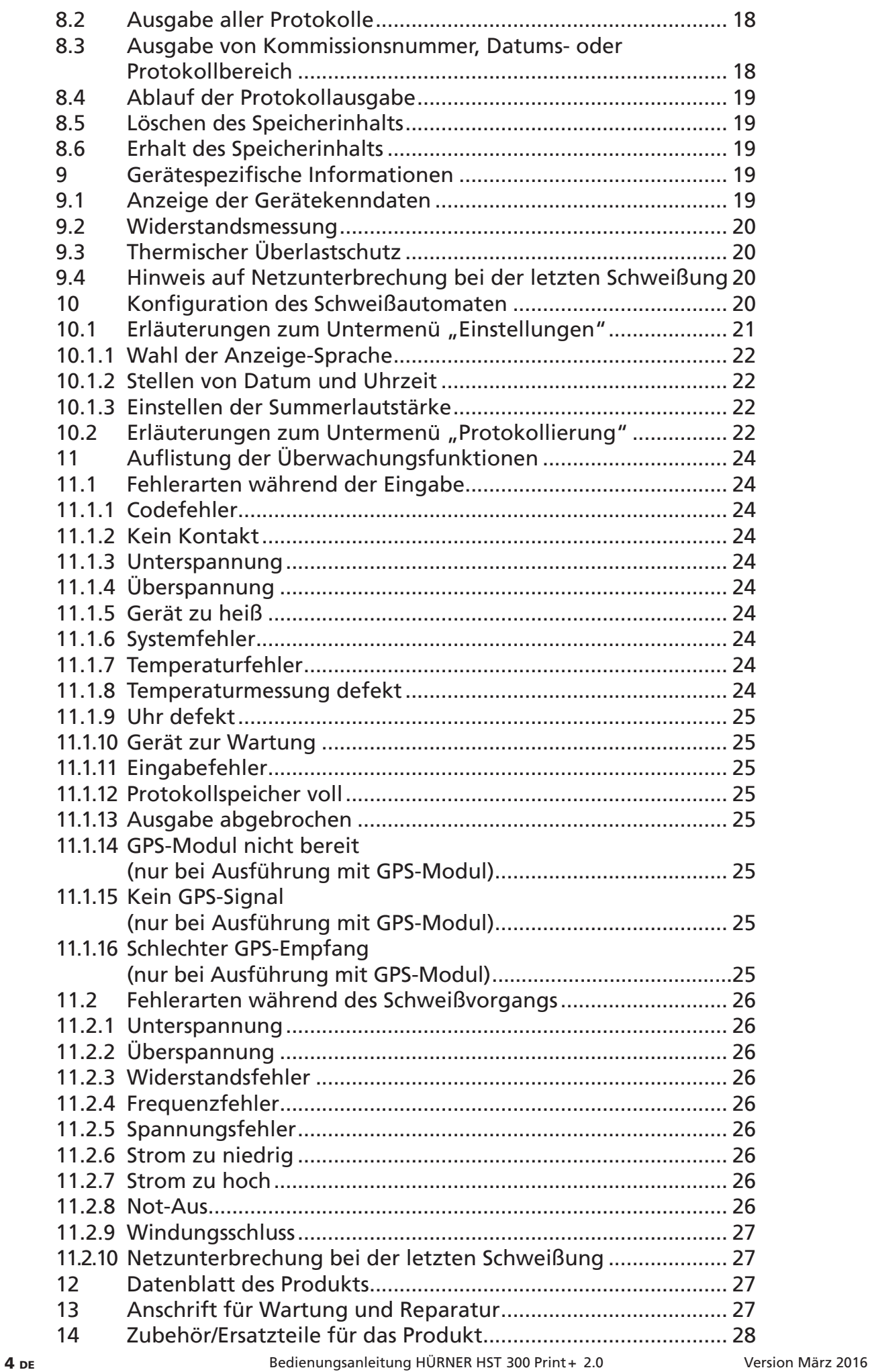

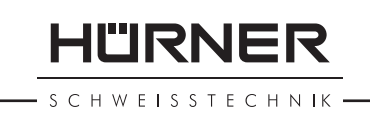

## 1 Einleitung

Sehr geehrter Kunde,

wir danken für das in unser Produkt gesetzte Vertrauen und wünschen Ihnen einen zufriedenen Arbeitsablauf.

Der Schweißautomat HST 300 Print+ 2.0 dient ausschließlich der Verschweißung von Elektroschweißfittings aus Kunststoff. Es stellt die nächste Generation der bewährten Baureihe HST 300 dar, mit erweitertem Funktionsumfang. Er ist mit oder ohne GPS-Modul zur automatischen Erfassung der Geo-Koordinaten jeder einzelnen Schweißstelle erhältlich.

Das Produkt ist nach dem Stand der Technik und nach anerkannten sicherheitstechnischen Regeln gebaut und mit Schutzeinrichtungen ausgestattet.

Es wurde vor der Auslieferung auf Funktion und Sicherheit geprüft. Bei Fehlbedienung oder Missbrauch drohen jedoch Gefahren für

- die Gesundheit des Bedieners,
- das Produkt und andere Sachwerte des Betreibers,
- • die effiziente Arbeit des Produkts.

Alle Personen, die mit der Inbetriebnahme, Bedienung, Wartung und Instandhaltung des Produkts zu tun haben, müssen

- entsprechend qualifiziert sein,
- das Produkt nur unter Beaufsichtigung betreiben
- vor Inbetriebnahme des Produkts die Bedienungsanleitung genau beachten.

Vielen Dank.

## 2 Sicherheitshinweise

## 2.1 Benutzung des richtigen Fitting-Adapters

Verwenden Sie die für die jeweiligen Fitting-Typen passenden Anschlusskontakte. Achten Sie auf festen Sitz und verwenden Sie keine verbrannten Anschlusskontakte oder Fitting-Adapter sowie keine, die nicht für die vorgesehene Verwendung bestimmt sind.

#### 2.2 Zweckentfremdung des Schweiß- oder Netzkabels

Tragen Sie das Produkt nicht an einem der Kabel und benutzen Sie das Netzkabel nicht, um den Stecker aus der Steckdose zu ziehen. Schützen Sie die Kabel vor Hitze, Öl und scharfen Kanten.

CHWEISSTECHNIK

#### 2.3 Sicherung des Fittings und der Verbindungsstelle

Benutzen Sie Spannvorrichtungen oder einen Schraubstock, um den Fitting und die Verbindungsstelle zu sichern. Die Montageanleitung des betreffenden Fittingherstellers sowie örtliche oder nationale Vorschriften und Verlegeanleitungen sind stets zu beachten.

Der Schweißvorgang an einem Fitting darf nicht wiederholt werden, weil dadurch unter Spannung stehende Teile berührbar werden können.

## 2.4 Reinigung des Produkts

Das Produkt darf nicht abgespritzt oder unter Wasser getaucht werden.

## 2.5 Öffnen des Gehäuses

Vorsicht autorisierten Fachwerkstatt geöffnet werden. Das Produkt darf nur vom Fachpersonal der Herstellerfirma oder einer von dieser ausgebildeten und

## 2.6 Verlängerungskabel im Freien

Es dürfen nur entsprechend zugelassene und gekennzeichnete Verlängerungskabel mit folgenden Leiterquerschnitten verwendet werden.

bis 20 m: 1,5 mm² (empfohlen 2,5 mm²); Typ H07RN-F über 20 m: 2,5 mm² (empfohlen 4,0 mm²); Typ H07RN-F

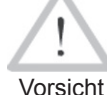

Das Verlängerungskabel darf nur abgewickelt und ausgestreckt verwendet werden.

## 2.7 Kontrolle des Produkts auf Beschädigungen

Vor jedem Gebrauch des Produkts sind die Schutzeinrichtungen und eventuell vorhandene leicht beschädigte Teile sorgfältig auf ihre einwandfreie und bestimmungsgemäße Funktion zu überprüfen. Überprüfen Sie, ob die Funktion der Steckkontakte in Ordnung ist, ob sie richtig klemmen und die Kontaktflächen sauber sind. Sämtliche Teile müssen richtig montiert sein und alle Bedingungen erfüllen, um den einwandfreien Betrieb des Produkts zu gewährleisten. Beschädigte Schutzvorrichtungen und Teile sollen sachgemäß durch eine Kundendienstwerkstatt repariert oder ausgewechselt werden.

## 2.8 Schutzkappe für Datenschnittstelle

Die Schutzkappe für die Schnittstelle muss während des Schweißbetriebs aufgesetzt sein, damit keine Verunreinigungen und Feuchtigkeit an die Kontakte gelangen.

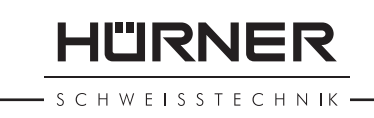

#### 2.9 Anschlussbedingungen

#### 2.9.1 Am Netz

Die Anschlussbedingungen der Energieversorger, Unfallverhütungsvorschriften, anwendbare Normen und nationale Vorschriften sind zu beachten.

Vorsicht Bei Baustellenverteiler sind die Vorschriften über FI-Schutzschalter zu beachten und der Automat nur über FI-Schalter (Residual Current Device, RCD) zu betreiben.

Die Generator- bzw. Netzabsicherung sollte 16 A (träge) betragen. Das Produkt muss vor Regen und Nässe geschützt werden.

#### 2.9.2 Bei Generatorbetrieb

Die entsprechend dem Leistungsbedarf des größten zum Einsatz kommenden Fittings erforderliche Generator-Nennleistung ist abhängig von den Anschlussbedingungen, den Umweltverhältnissen sowie vom Generatortyp selbst und dessen Regelcharakteristik.

Nennabgabeleistung eines Generators 1-phasig, 220 - 240 V, 50/60 Hz:

d 20 ..... d 160 3,2 kW d 160.... d 450 4 kW mechanisch geregelt 5 kW elektronisch geregelt

Starten Sie erst den Generator und schließen Sie dann den Schweißautomaten an. Die Leerlaufspannung sollte auf ca. 240 Volt eingeregelt werden. Bevor der Generator abgeschaltet wird, muss zuerst der Schweißautomat getrennt werden.

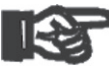

Wichtig Die nutzbare Generatorleistung vermindert sich pro 1 000 m Standorthöhenlage um 10 %. Während der Schweißung sollten keine zusätzlichen Verbraucher an demselben Generator betrieben werden.

## 3 Wartung und Reparatur

## 3.1 Allgemeines

Da es sich um einen im sicherheitsrelevanten Bereich eingesetzten Schweißautomaten handelt, darf die Wartung und Reparatur nur vom Hersteller bzw. von Partnern, welche von ihm speziell ausgebildet und autorisiert sind, durchgeführt werden. Dies garantiert einen gleichbleibend hohen Geräteund Sicherheitsstandard Ihres Schweißautomaten.

**HÜRNER SCHWEISSTECHNIK** 

#### Bei Zuwiderhandlung erlischt die Gewährleistung und Haftung für das Gerät, einschließlich für eventuell entstehende Folgeschäden.

Bei der Überprüfung wird Ihr Gerät automatisch auf den jeweils aktuellen technischen Auslieferstandard aufgerüstet, und Sie erhalten auf das überprüfte Gerät eine dreimonatige Funktionsgarantie.

Wir empfehlen, den Schweißautomaten mindestens alle 12 Monate einmal überprüfen zu lassen. Den Kunden in Deutschland steht dafür der unkomplizierte und zuverlässige HÜRNER-DirektService zur Verfügung.

Die gesetzlichen Bestimmungen für eine elektrische Sicherheitsprüfung sind einzuhalten.

#### 3.2 Transport, Lagerung, Versand

Die Anlieferung des Produkts erfolgt in einer Transportkiste. Das Produkt ist in dieser Kiste vor Feuchtigkeit und Umwelteinflüssen geschützt aufzubewahren.

Der Versand des Produkts sollte nur in der Transportkiste erfolgen.

## 4 Funktionsprinzip

Mit dem HST 300 Print+ 2.0 können Elektroschweiß-Fittings verschweißt werden, die mit einem Strichcode versehen sind. Jedem Fitting ist ein Aufkleber mit einem oder zwei Strichcodes zugeordnet. Die Struktur dieser Codes ist international genormt. Der erste Code, für die Verschweißungskenndaten, entspricht ISO 13950, der zweite Code, falls vorhanden, für die Bauteilrückverfolgung entspricht ISO 12176-4. Dabei kann die Ausführung mit GPS-Modul zusätzlich die Geo-Koordinaten der Schweißstelle aufzeichnen und im Schweißprotokoll ablegen.

Das Schweißprogramm des Automaten erlaubt die erweiterte Dateneingabe nach ISO 12176-4, z.B. für Rohr- und Fitting-Rückverfolgbarkeitscodes. Die gewünschten Daten müssen dazu im Einstell-Menü unter "Protokollierung" aktiviert sein (s. Abschnitt 10.2).

Die Verschweißungsparameter können auch manuell eingegeben werden. Der mikroprozessorgesteuerte Schweißautomat  $HST 300$  Print + 2.0

- regelt und überwacht vollautomatisch den Schweißvorgang,
- bestimmt die Schweißzeit je nach Umgebungstemperatur,
- zeigt alle Informationen im Display im Klartext.

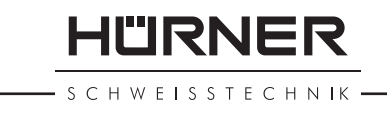

Alle für die Schweißung bzw. Rückverfolgung relevanten Daten werden in einem Festspeicher abgespeichert und können an einen USB-Stick ausgegeben werden.

Für die Datenübertragung stellt das Gerät eine USB-Typ A-Schnittstelle zur Verfügung. In sie passt z.B. ein USB-Stick.

#### *Weiteres optionales Zubehör*

- PC-Software zum Auslesen und Archivieren der Daten direkt auf Ihrem PC (mit allen gängigen Windows-Betriebssystemen)
- Etikettendrucker zum Ausdruck eines Kennzeichnungsetiketts zum Aufkleben auf die neue Verbindung unmittelbar nach der Schweißung
- USB-Stick für den Transfer der Daten vom Schweißgerät auf der Baustelle zum Drucker oder PC in Ihrem Büro (s. Einzelheiten am Ende dieser Anleitung)

## 5 Inbetriebnahme und Bedienung

- Beim Betrieb des Schweißautomaten ist auf sichere Standfläche zu achten.
- Es ist sicherzustellen, dass Netz bzw. Generator mit 16 A (träge) abgesichert ist.
- Stecken Sie den Netzstecker in die Netzanschlussdose bzw. verbinden Sie ihn mit dem Generator.
- Die Betriebsanleitung des Generators ist ggf. zu beachten.

#### 5.1 Einschalten des Schweißautomaten

Der Schweißautomat wird nach dem Anschluss des Versorgungskabels ans Netz oder an einen Generator am Hauptschalter eingeschaltet und zeigt neben stehendes Display.

Anschließend erscheint Anzeige 2.

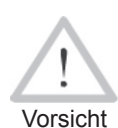

#### ACHTUNG bei Systemfehlern!

Wird beim Selbsttest, den der Automat nach dem Einschalten durchführt, ein Fehler festgestellt, so erscheint "Systemfehler" in der Anzeige. Der Schweißautomat muss dann sofort von Netz und Fitting getrennt werden und zur Reparatur ins Herstellerwerk zurück.

#### 5.2 Eingabe des Schweißercodes

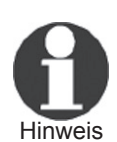

Die alphanumerische Tastatur ist aufgebaut und funktioniert wie die Tastatur eines gängigen Mobilfunkgeräts ohne Touchscreen. Alle auf einer Taste abgebildeten Zeichen können durch mehrmaliges Drücken der Taste in kurzer Folge "durchgeblättert" werden. Wenn beim "Blättern" das gewünschte Zeichen auf

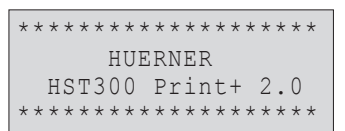

*Anzeige 1.*

Strichcode-Eingabe<br>14:32:11 21.10. 21.10.12 Versorg. 230V 50Hz Kein Kontakt

*Anzeige 2.*

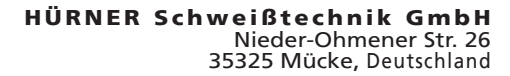

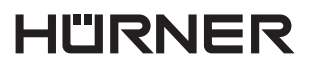

**SCHWEISSTECHNIK** 

dem Bildschirm steht, wird es durch etwas längeres Warten bis zum nächsten Tastendruck übernommen. Es wird immer zunächst die abgebildete Zahl, dann die abgebildeten Buchstaben oder Zeichen in der abgebildeten Folge erzeugt, also z.B. bei der Taste  $/2$  | a | b | c" durch den 1. Tastendruck  $/2$ ", durch den 2.  $\alpha$ <sup>"</sup>, durch den 3.  $\alpha$ b" und durch den 4.  $\alpha$ c". Um statt der Standardkleinbuchstaben Großbuchstaben einzugeben, halten Sie während der Auswahl eines Buchstabens durch mehrere Tastendrücke die Taste ñ gedrückt.

Der Schweißautomat kann so konfiguriert werden, dass vor dem Einlesen des Fittingcodes der Schweißercode einzulesen ist. Im Display erscheint die Abfrage "Schweißercode eingeben". (Dieser Bildschirm ist auch später über einen Schnellzugriff aufrufbar; vgl. Abschn. 6.1.) Die Eingabe der Codezahl erfolgt entweder durch Einlesen des Strichcodes mit dem Handscanner oder mit der alphanumerischen Tastatur. Ob der Schweißercode einzulesen ist und wenn ja, wann genau bzw. wie oft, wird im Einstell-Menü unter "Einstellungen" festgelegt (vgl. Abschn. 10.1).

Nach dem Einlesen des Schweißercodes von einem Strichcode ertönt ein akustisches Signal, die Anzeige zeigt den eingelesenen Code an und springt auf die nächste Eingabeabfrage um. Bei manueller Eingabe werden die Daten durch Betätigen der START/SET-Taste übernommen. Bei fehlerhafter Eingabe erscheint die Meldung "Codefehler"; die Zahlenfolge ist dann zu prüfen und zu korrigieren. Bei korrekter Eingabe wird der Code abgespeichert und im Protokoll mit ausgedruckt.

Nur ein ISO-normkonformer Schweißercode wird vom Gerät akzeptiert. Die Schweißercode-Eingabe wird übersprungen, wenn die Eingabe des Schweißercodes nicht aktiviert ist.

#### 5.3 Anschließen des Fittings

Die Schweißkontakte sind mit dem Fitting zu verbinden und auf festen Sitz zu achten. Eventuell sind passende Aufsteckadapter zu verwenden. Die Kontaktflächen der Schweißstecker bzw. Adapter und des Fittings müssen sauber sein. Verschmutzte Kontakte führen zu Fehlschweißungen, außerdem zu Überhitzung und Verschmorung der Anschlussstecker. Grundsätzlich sind Stecker vor Verschmutzung zu schützen. Kontakte und Aufsteckadapter sind Verschleißteile und müssen vor Gebrauch überprüft und bei Beschädigung oder Verschmutzung ausgetauscht werden.

Nach dem Kontaktieren des Fittings erlischt die Meldung "Kein Kontakt" (vgl. Anzeige 2) und die nächste Protokoll-Nr. wird angezeigt, z.B. "Prot.-Nr.: 0015".

\*\* Schweissercode \*\* \*\*\*\*\*\*\*\*\*\*\*\*\*\*\*\*\*\*\*\*

*Anzeige 3.*

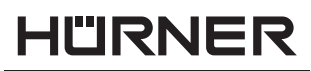

#### 5.4 Einlesen des Fittingcodes mit einem Handscanner

Es ist ausschließlich das auf dem angeschlossenen Fitting aufgeklebte Fittingcode-Etikett zu verwenden. Es ist unzulässig, ersatzweise das Fittingcode-Etikett eines andersartigen Fittings einzulesen.

Der Fittingcode wird eingelesen, indem der Scanner mit einer Entfernung von etwa 5 - 10 cm vor das Codeetikett gehalten wird; die rote Linie zeigt den Lesebereich an. Dann drücken Sie auf den Scanndruckknopf. Bei korrektem Erfassen der Daten gibt der Schweißautomat ein akustisches Signal und zeigt die decodierten Daten auf dem Display an (vgl. Anzeige 4).

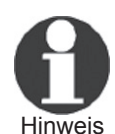

Angezeigt werden die im Fittingcode enthaltenen bzw. aus ihnen errechneten Soll-Daten für die Schweißung. Die Anzeige erfolgt im Übrigen vor der Messung des tatsächlichen Fittingwiderstands. Auch wenn der angezeigte Ohm-Wert in Ordnung ist, kann es daher noch zu einem Widerstandsfehler kommen (vgl. Abschn. 9.2). Erst mit Beginn der Schweißung werden deren Ist-Daten angezeigt.

Die Anzeige "Start ?" signalisiert die Bereitschaft des Schweißautomaten, den Schweißvorgang zu starten. Die eingelesenen Daten sind zu prüfen und können bei Fehlbedienung mit der STOP/RESET-Taste gelöscht werden. Ebenso werden die eingelesenen Daten gelöscht, wenn die Verbindung des Schweißautomaten mit dem Fitting unterbrochen wird.

#### 5.5 Direktschweißung mit Hilfe der AutoWeld-Funktion

Bei zwei aufeinander folgenden Schweißungen mit völlig identischen Kenndaten und Elektroschweißfittings ist die Eingabe der Schweißungsparameter bzw. das Einlesen eines Strichcodes nicht nötig. Zum Starten einer Schweißung, die mit der unmittelbar vorhergehenden vollständig identisch ist, reicht die AutoWeld-Funktion, sofern sie im Einstell-Menü eingeschaltet ist (vgl. Abschn. 10.1). Sie wird aufgerufen über die Schnellauswahl, die bei der Anzeige "Strichcode-Eingabe" mit der Pfeiltaste  $\Leftrightarrow$  geöffnet wird (vgl. Abschn. 6.1). In ihr lässt sich die Auswahlmarke mit den Tasten  $\hat{u}$  und  $\theta$  bewegen; bestätigt wird die Auswahl mit der START/SET-Taste.

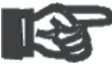

Wichtig Es obliegt dem Schweißer, die AutoWeld-Funktion nur zu verwenden, falls die anstehende Schweißung in der Tat zur unmittelbar vorhergehenden völlig identisch ist. Die fälschliche oder nachlässige Verwendung der Funktion führt zu einer Verbindung von schlechter Qualität und Stabilität.

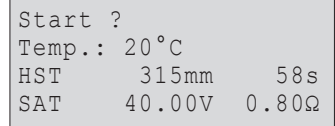

*Anzeige 4.*

HURNER **SCHWEISSTECHNIK** 

#### 5.6 Starten des Schweißvorgangs

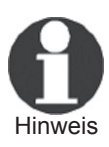

Nach dem Einlesen des Fittingcodes bzw. der Wahl der AutoWeld-Funktion werden zunächst alle Rückverfolgbarkeitsdaten abgefragt, deren Protokollierung im Einstell-Menü eingeschaltet ist (vgl. Abschn. 10.2).

Nach Einlesen oder Eingabe des Fittingcodes kann der Schweißvorgang mit der START/SET-Taste gestartet werden, wenn im Display "Start ?" erscheint und keine Störung angezeigt wird.

Das Drücken der START/SET-Taste löst die Sicherheitsabfrage "Rohr bearbeitet?" aus, die ihrerseits durch erneutes Drücken der START/SET-Taste bestätigt werden muss. Daraufhin beginnt die eigentliche Schweißung.

## 5.7 Schweißprozess

Der Schweißprozess wird während der gesamten Schweißzeit nach den durch den Fittingcode vorgegebenen Schweißparametern überwacht. In der unteren Zeile des Displays werden Schweißspannung, Widerstand und Schweißstrom angezeigt.

#### 5.8 Ende des Schweißvorgangs

Der Schweißprozess ist ordnungsgemäß beendet, wenn die Ist-Schweißzeit der Soll-Schweißzeit entspricht und das akustische Signal doppelt ertönt.

## 5.9 Abbruch des Schweißvorgangs

Der Schweißprozess ist fehlerhaft, wenn eine Störungsmeldung im Klartext angezeigt wird und das akustische Signal im Dauerton ertönt. Ein Fehler lässt sich nur mit der STOP/ RESET-Taste quittieren.

## 5.10 Abkühlzeit

Die Abkühlzeit ist nach den Angaben des Fittinghersteller einzuhalten. Wenn der Strichcode des Herstellers des Fittings eine Angabe zur Abkühlzeit beinhaltet, wird diese am Ende des Schweißvorgangs im Display angezeigt und rückwärts gezählt. Das Herabzählen der Abkühlzeit kann jederzeit mit der STOP/RESET-Taste bestätigt und so abgebrochen werden. Zu beachten ist, dass während dieser Zeit keine äußeren Kräfte auf die noch warme Rohr-Fitting-Verbindung wirken dürfen. Die Anzeige der Abkühlzeit fehlt, wenn der Strichcode des Fittings keine Angabe zur Abkühlzeit enthält.

## 5.11 Rückkehr zum Beginn der Eingabe

Nach dem Schweißvorgang wird der Schweißautomat durch

Istzeit : 56sec Sollzeit : 90sec 35.00V 1.57Ω 22.29A

*Anzeige 5.*

HÜRNER Schweißtechnik GmbH

Unterbrechung der Verbindung zum Schweißfitting oder durch das Betätigen der STOP/RESET-Taste wieder zurück zum Beginn der Eingabe der Schweißungskenndaten geschaltet.

#### 5.12 Verwaltung aufgezeichneter Schweißprotokolle, Druck von Etiketten und Geodatenzuordnung mit ViewWeld

Die Funktion ViewWeld erlaubt, eine Kurzform der während der Schweißungen aufgezeichneten Protokolle anzuzeigen und als Etikett für die Elektroschweißverbindung auf dem optionalen Etikettendrucker auszudrucken. Die ViewWeld-Zusammenfassung zeigt Protokollnummer, Schweißungsdatum und -uhrzeit sowie die Kenndaten zur Verschweißung und eine Beurteilung der Naht-/Schweißungsgüte (vgl. Anzeige 6), und zwar zunächst für die letzte zuvor durchgeführte Schweißung.

Das ViewWeld-Kurzprotokoll wird vom Strichcodebildschirm (vgl. Anzeige 2) durch Drücken der ñ-Taste aufgerufen. Dann lässt sich in den gespeicherten Kurzprotokollen mit den Pfeiltasten  $\Leftrightarrow$  und  $\Leftrightarrow$  blättern. Um ein Etikett derienigen Schweißung, die aktuell angezeigt wird, auszudrucken, muss der Etikettendrucker angeschlossen sein. Drücken Sie dann im ViewWeld-Bildschirm auf die START/SET-Taste.

ViewWeld erlaubt auch das nachträgliche Zuordnen der Geodaten zu einer Schweißung, wenn dies nicht bei eingeschalteter Geodatenaufnahme schon bei der Schweißung geschehen ist (vgl. Abschn. 6.7). Rufen Sie dazu ViewWeld auf und blättern Sie ggf. zum Kurzprotokoll der Schweißung, der Geodaten zugeordnet werden sollen. Dann drücken Sie im ViewWeld-Bildschirm mit der gewünschten Schweißung die Pfeiltaste ñ. Dadurch erscheint der Bildschirm, mit dem das Schweißsystem fragt, ob Sie Geodaten aufnehmen wollen (vgl. Anzeige 12). Bestätigen Sie mit der START/SET-Taste und erfassen Sie die Geodaten so wie in Abschn. 6.7 beschrieben.

## 6 Zusatzinformationen im Schweißprotokoll

Jedes im Gerätespeicher abgelegte Schweißprotokoll, das sich als PDF-Bericht oder im DataWork-Format ausgeben lässt, umfasst eine Reihe von Schweiß- und Rückverfolgbarkeitsdaten, deren Erfassung vom Nutzer im Einstell-Menü einzeln zu- und abgeschaltet werden kann.

#### 6.1 Eingabe von normierten und frei definierbaren Rückverfolgbarkeitsdaten

Alle im Einstell-Menü unter "Protokollierung" (vgl. Abschn. 10) eingeschalteten Rückverfolgbarkeitsdaten zur Schweißung sind vor der Schweißung einzugeben. Das Schweißgerät fragt

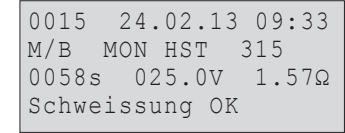

HÜRNER

SCHWEISSTECHNIK

*Anzeige 6.*

\*\* Protokollierung\*\* AutoWeld >Schweissercode Kommissionsnr.

HURNER HWEISSTECHNIK

sie entweder vor oder nach dem Einlesen des Strichcodes auf dem Schweißfitting (vgl. Anzeige 2) ab. Je nach der einzelnen Angabe ist entweder die Neueingabe zwingend erforderlich (z.B. beim Schweißercode; vgl. Abschn. 5.2) oder kann eine zuvor bereits eingegebene Angabe geändert und bestätigt oder unverändert bestätigt werden (z.B. bei der Kommissionsnummer; vgl. Abschn. 6.2).

Bestimmte Rückverfolgbarkeitsdaten lassen sich auch durch die Pfeiltaste über einen Auswahlbildschirm direkt aufrufen (vgl. Anzeige 7), zur bloßen Anzeige oder zur Eingabe bzw. Bestätigung/Änderung (zur hier ebenfalls aufgeführten AutoWeld-Funktion vgl. Abschn. 5.5).

#### 6.2 Eingabe oder Änderung der Kommissions- und Nahtnummer

Die Kommissionsnummerneingabe wird vom Gerät vor der Schweißung oder vom Nutzer über die Schnellauswahl (Anzeige 7) aufgerufen. Die Eingabe erfolgt entweder auf der alphanumerischen Tastatur (vgl. Hinweis in Abschn. 5.2) oder durch Einlesen eines Strichcodes mit dem Scanner. Die maximale Länge beträgt 32 Stellen. Die Eingabe ist mit der START/ SET-Taste zu bestätigen. Die Kommissionsnummer wird abgespeichert und im Protokoll mit ausgedruckt.

Sofern im Einstell-Menü (vgl. Abschn. 10.2) aktiviert, wird auch eine kommissionsnummernbezogene Nahtnummer aufgezeichnet und neben der Protokollnummer angezeigt (vgl. Abschn. 5.3). Dass die Nahtnummer auf die Kommissionsnummer bezogen ist, bedeutet, dass das System nach Eingabe der Kommissionsnummer prüft, ob diese bereits im Protokollspeicher existiert. Falls ja, wird die höchste vorhandene Nahtnummer für diese Kommission genommen, um 1 hochgezählt und diese neue Nahtnummer für die nächste Schweißung in dieser Kommission vergeben.

## 6.3 Eingabe oder Änderung von Zusatzdaten

Die Zusatzdateneingabe wird vom Gerät vor der Schweißung aufgerufen, zunächst das Display zur Eingabe der ersten Zusatzangabe, danach das zur Eingabe der zweiten Zusatzangabe. Die Eingabe beider Angaben erfolgt entweder mit der alphanumerischen Tastatur (vgl. Hinweis in Abschn. 5.2) oder durch Einlesen des Strichcodes mit dem Scanner.

Für die erste Zusatzangabe beträgt die maximale Länge 20 Stellen. Für zweite Zusatzangabe beträgt die maximale Länge 15 Stellen. Die Eingabe ist mit der START/SET-Taste zu bestätigen. Die Zusatzangaben werden abgespeichert und erscheinen im Protokoll. Mit der STOP/RESET-Taste wird die Eingabe übersprungen und nichts abgespeichert.

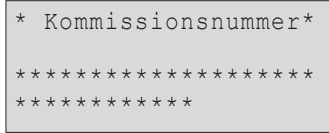

```
Anzeige 8.
```
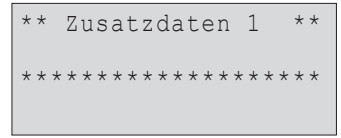

*Anzeige 9.*

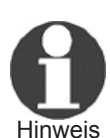

Beide Zusatzdatenangaben können von Ihnen frei definiert werden. Sie können in die Felder z.B. Informationen wie Rohrlänge, Grabentiefe oder Kommentare zur Schweißung eingeben und für ihre Rückverfolgung nutzen.

## 6.4 Eingabe des Rückverfolgbarkeits-Formteilcodes

Ist diese Eingabe im Einstell-Menü aktiviert, so wird nach dem Einlesen des Fittingstrichcodes "Formteilcode" abgefragt. Es handelt sich dabei um den sogenannten "Rückverfolgbarkeitscode" oder "Zweiten Fitting-/Formteilcode".

Die Eingabe erfolgt entweder mittels des Scanners von einem Strichcode oder manuell mit der alphanumerischen Tastatur (vgl. Hinweis in Abschn. 5.2). Mit der START/SET-Taste wird die Eingabe bestätigt. Bei fehlerhafter Eingabe erscheint die Meldung "Codefehler" und die Zahlenfolge ist dann zu prüfen und zu korrigieren. Bei korrekter Eingabe werden die Daten abgespeichert und im Protokoll mit ausgedruckt. Durch Betätigen der STOP/RESET-Taste wird die Abfrage übersprungen.

#### 6.5 Eingabe der Witterung

Ist die Eingabe der Witterungsbedingungen in der Gerätekonfiguration aktiviert, so wird sie vor Eingabe des Fitting-Strichcodes abgefragt.

Mit den Pfeiltasten  $\hat{u}$ ,  $\psi$  wird zwischen "sonnig", "trocken", "Regen", "Wind", "Zelt" und "Heizung" ausgewählt und mit der START/SET-Taste bestätigt. Die Auswahl wird abgespeichert und erscheint im ausgedruckten Protokoll.

#### 6.6 Eingabe von Daten zu den verschweißten Werkstücken

Nach demselben Vorgehen wie bei der Eingabe des zweiten Formteilcodes (vgl. Abschn. 6.4) können vor der eigentlichen Schweißung die Codes nach ISO-Norm der verschweißten Rohre und deren Länge sowie die Verlegefirma eingegeben werden, sofern die Daten im Einstell-Menü aktiviert sind.

## 6.7 Erfassung der Geo-Koordinaten der Verbindung

*Der vorliegende Abschnitt betrifft nur die Produktausführung mit GPS-Modul.*

Vorausgesetzt die Geo-Daten-Erfassung ist im Einstell-Menü (vgl. Abschn. 10.2) aktiviert, können bei eingeschaltetem GPS-Modul die Geo-Koordinaten erfasst werden, sobald Anzeige 12 erscheint.

Geo-Daten aufnehmen  $>Ja$ Nein

*Anzeige 12.*

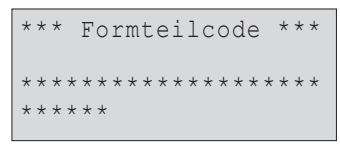

11"IRNFR

**CHWFISSTECHNIK** 

*Anzeige 10.*

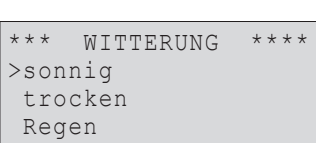

HURNER H W E I S S T E C H N IK

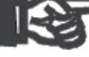

Wichtig Zwischen dem Einschalten des GPS-Moduls und der tatsächlichen Erfassung der Geo-Daten muss mindestens 1 Minute vergehen, sonst meldet das GPS-Modul, dass es noch nicht bereit ist.

In der ersten Minute nach dem Einschalten des GPS-Moduls können folgende Meldungen auf dem Bildschirm erscheinen: "Kein Signal", "GPS-Modul defekt", "Fehler GPS, Neustart" und "GPS-Modul nicht bereit". Die Meldungen sind während der Warteminute zur Initialisierung direkt nach dem Einschalten nicht als Fehler zu interpretieren. Erscheinen Sie nach der Warteminute, sind sie als Fehlermeldungen aufzufassen. In diesem Fall wird der Neustart bei GPS- (Signalverarbeitungs-) Fehler vom Modul selbsttätig durchgeführt. Die Nicht-bereit-Meldung erlischt ebenfalls selbsttätig, wenn das Modul erfassungsbereit ist.

Die Geo-Daten werden durch Auswahl von "Ja" in Anzeige 12 mit den Pfeiltasten  $\hat{u}$  und  $\theta$  und Bestätigung durch die START/ SET-Taste erfasst. Die Erfassung wird durch eine Bestätigungsmeldung signalisiert. Die erfassten Daten werden auf dem Bildschirm angezeigt (vgl. Anzeige 13). Auf einer zweiten Seite werden zudem Angaben zur Erfassungsgenauigkeit zum Zeitpunkt der Erfassung aufgeführt. Zwischen beiden Geo-Daten-Seiten lässt sich mit der Taste  $\Rightarrow$  hin- und herschalten.

Sollte eine zufrieden stellende Erfassungsgenauigkeit wegen relativ schwachen Signals nicht gewährleistet sein, erfolgt nach dem Drücken auf START/SET in Anzeige 12 ein Hinweis "Schlechter GPS-Empfang; Daten übernehmen?". Bei diesem Hinweis kann die Geo-Daten-Erfassung mit START/SET dennoch durchgeführt werden, mit STOP/RESET aber auch übergangen werden.

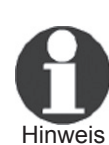

Aufgezeichnet wird die Position des GPS-Moduls zum Zeitpunkt der Erfassung. Wenn also der Schweißautomat während der Schweißung nicht direkt neben der Verbindungsstelle stehen kann, ist es möglich, zunächst den Automaten/das GPS-Modul an die Verbindungsstelle zu stellen, die Geo-Daten zu erfassen und danach den Schweißautomaten an den Ort zu stellen, wo er während der Schweißung stehen wird.

## 7 Manuelle Eingabe der Verschweißungsparameter

Zur manuellen Eingabe der Verschweißungsparameter ist zunächst der Fitting mit dem Schweißkabel zu kontaktieren. Die manuelle Eingabe kann dann mit der Pfeil-Taste  $\theta$  aufgerufen werden, und es erscheint die in Anzeige 14 wiedergegebene

Aktuelle Position 050·38,4873'N 008·59,4141'E Sat:7

*Anzeige 13.*

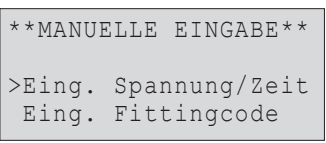

*Anzeige 14.*

Menüauswahl, vorausgesetzt die manuelle Eingabe ist im Einstell-Menü aktiviert (vgl. Abschn. 10.1). Mit anderen Worten erfolgt die manuelle Schweißkenndateneingabe anstelle des Einlesens des Fitting-Strichcodes mit einem Scanner.

Mit den Pfeil-Tasten  $\hat{u}$  und  $\theta$  kann zwischen "Eingabe Spannung/Zeit" und "Eingabe Fittingcode" (d.h. die Zahlenfolge, die den Code des zu verwendenden Elektroschweißfittings repräsentiert) gewählt werden. Mit START/SET ist die Auswahl zu bestätigen.

## 7.1 Manuelle Eingabe von Spannung und Zeit

Nach der entsprechenden Auswahl im Menü der manuellen Schweißparametereingabe erscheint das neben stehende Display. Mit der alphanumerischen Tastatur (vgl. Hinweis in Abschn. 5.2) können hier die Schweißspannung und die Schweißzeit nach Angaben des Fitting-Herstellers vorgewählt und mit der START/SET-Taste bestätigt werden. Die Anzeige "Start ?", die nach der Bestätigung mit der START/SET-Taste wieder erscheint, signalisiert die Schweißbereitschaft.

## 7.2 Eingabe Zahlenfolge

Nach der entsprechenden Auswahl im Menü der manuellen Schweißparametereingabe erscheint im Display "Fittingcode eingeben". Die 24 Stellen des Fittingcodes, der nun manuell einzugeben ist, sind als Asterisken ( **\*** ) dargestellt. Die Eingabe geschieht mit der alphanumerischen Tastatur (vgl. Hinweis in Abschn. 5.2) und wird mit der START/SET-Taste bestätigt und decodiert. Bei einer falschen Eingabe erscheint die Meldung "Eingabefehler" und die Zahlenfolge ist zu prüfen und zu korrigieren. Bei korrekter Eingabe werden die decodierten Daten angezeigt und die Anzeige "Start ?" zeigt die Bereitschaft des Geräts.

## 8 Ausgabe der Protokolle

Schnittstelle

#### USB A-Schnittstelle

für den Anschluss von USB-Speichermedien (z.B. USB-Stick)

Die Schnittstelle entspricht der USB Version 2.0-Spezifikation (d.h. maximale Datenrate von 480 Megabit pro Sekunde).

Wichtig Geschieht dies nicht, kann es zu fehlerhafter Daten-Vor dem Übertragen von Schweißdaten sollten Sie den Schweißautomaten aus- und wieder einschalten. übertragung kommen und die Protokolle im Schweißautomaten können unlesbar werden.

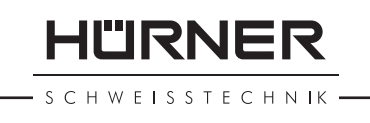

Spannung/Zeit  $U= 40$  V  $t= 1000$  s

*Anzeige 15.*

HURNER **SCHWEISSTECHNIK** 

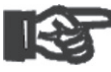

**Wichtig** 

Wenn Sie Schweißprotokolle an einen USB-Stick ausgeben, warten Sie stets bis die Meldung "Ausgabe beendet" auf dem Display des Produkts erscheint, bevor Sie die Verbindung zum USB-Stick trennen. Trennen Sie die Verbindung vorher, kann es vorkommen, dass das Schweißgerät Ihnen das Löschen der Protokolle im Speicher anbietet, obwohl sie nicht ordnungsgemäß übertragen wurden. Falls Sie dann den Speicherinhalt löschen, gehen die Protokolle unwiderruflich verloren, obwohl sie nirgendwo sonst gespeichert sind.

## 8.1 Wahl des Dateiformats

Nach Anschließen des Speichermediums erscheint der Bildschirm zur Auswahl des Formats, in dem die Daten ausgegeben werden: PDF-Datei mit Kurz- oder Langbericht oder Datei im Schweißungsdatenbankformat DataWork. Mit den Pfeiltasten  $\hat{u}$  und  $\hat{\psi}$  kann das Gewünschte gewählt werden. Die Wahl muss mit der START/SET-Taste bestätigt werden.

Die Option eines Service-Protokolls ist für den Normalbetrieb ohne Belang. Dieser Bericht gibt im Rahmen der computergestützten Gerätewartung Auskunft über die Ereignisse, die mit der Instandhaltung des Geräts zu tun haben.

## 8.2 Ausgabe aller Protokolle

Nach der Wahl des Dateiformats kann im nächsten Bildschirm die Option "Alle Protokolle drucken" gewählt werden. Dadurch werden alle im Protokollspeicher befindlichen Daten im zuvor gewählten Format ausgegeben.

#### 8.3 Ausgabe von Kommissionsnummer, Datumsoder Protokollbereich

Nach der Wahl des Dateiformats können im nächsten Bildschirm die Optionen "Nach Kommissionsnummer", "Nach Datumsbereich" und "Nach Protokollbereich" gewählt werden. Je nach Auswahl kann dann mit den Pfeiltasten  $\hat{p}$  und  $\hat{\psi}$  aus der Liste aller gespeicherten Kommissionen die gewünschte, deren Protokolle ausgegeben werden sollen, ausgewählt werden, oder es kann durch Eingabe auf der alphanumerischen Tastatur (vgl. Hinweis in Abschn. 5.2) eines Anfangs- und Enddatums bzw. des ersten und letzten Protokolls ein Datums- bzw. ein Protokollbereich bestimmt werden, dessen Protokolle ausgegeben werden sollen. Durch Drücken der START/SET-Taste wird die Ausgabe der ausgewählten Protokolle Speichermedium gestartet.

\*Dateityp auswählen\* DataWork-Datei >PDF-Kurzprotokoll PDF-Langprotokoll

*Anzeige 16.*

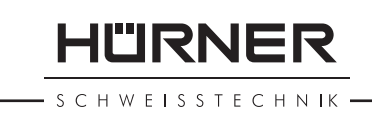

## 8.4 Ablauf der Protokollausgabe

Nach der Auswahl unter den Optionen wird der Ausgabevorgang automatisch gestartet. Warten Sie, bis die gewählten Protokolle übertragen sind und am Bildschirm der Hinweis "Ausgabe beendet" erscheint.

Sollte während der Ausgabe ein Problem entstehen, erscheint die Fehlermeldung "Nicht bereit". Nach Beseitigung des Problems wird die Ausgabe automatisch wieder aufgenommen.

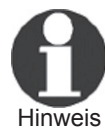

Falls während der Übertragung der Schweißdaten ein Problem auftritt, das sich nicht beheben lässt, nimmt das Schweißgerät den die Ausgabe nicht wieder auf und zeigt die Fehlermeldung "Ausgabe abgebrochen" an. Diese Meldung ist durch Drücken auf die Taste START/SET zu quittieren.

## 8.5 Löschen des Speicherinhalts

Der Speicherinhalt kann erst nach der Ausgabe aller Protokolle gelöscht werden. Dies wird mit dem Hinweis "Ausgabe beendet" angezeigt. Nach dem Entfernen des Speicher-Sticks kommt die Abfrage "Protokolle löschen". Bei Bestätigung mit der START/SET-Taste erscheint die Sicherheitsabfrage "Protokolle wirklich löschen", die nochmals mit der START/SET-Taste bestätigt werden muss. Daraufhin wird der Speicherinhalt gelöscht.

## 8.6 Erhalt des Speicherinhalts

Nach dem Entfernen des Kabels oder Sticks kommt die Abfrage "Speicher löschen". Durch Drücken der STOP/RESET-Taste wird der Speicherinhalt erhalten und der Druckvorgang kann nochmals wiederholt werden.

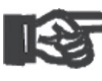

Wichtig Löschen der Protokolle im Speicher zu vermeiden. Beachten SIe unbedingt die Hinweise eingangs von Abschn. 8 zur Datenintegrität, um das versehentliche

## 9 Gerätespezifische Informationen

## 9.1 Anzeige der Gerätekenndaten

Die Kenndaten zum Schweißautomaten werden angezeigt, wenn bei der Anzeige "Strichcode-Eingabe" die Taste  $\Leftrightarrow$ gedrückt wird. Es handelt sich um die Softwareversion, die Seriennummer des Geräts, das Datum der nächsten fälligen Wartung und die Anzahl der derzeit nicht belegten Protokolle im Speicher. Mit der STOP/RESET-Taste kann die Anzeige wieder geschlossen werden.

**HÜRNER SCHWEISSTECHNIK** 

Ist das empfohlene Wartungsdatum überschritten, erscheint beim Anschließen ans Netz oder den Generator ein Wartungfällig-Hinweis auf dem Display und muss mit der START/SET-Taste quittiert werden.

#### 9.2 Widerstandsmessung

Nach Betätigen der START/SET-Taste am Beginn einer Schweißung wird der Fitting-Widerstand gemessen und mit den eingelesenen Werten des Fittingcodes verglichen. Ist die Abweichung zwischen beiden Werten kleiner als die im Code benannte Toleranz, beginnt der Schweißvorgang. Ist die Abweichung größer als die Toleranzvorgabe, stoppt der Schweißautomat mit der Meldung "Widerstandsfehler". Zusätzlich erscheint in der Anzeige der gemessene Ist-Wert für den Fitting-Widerstand.

Ein Widerstandsfehler kann durch schlecht sitzende und/oder verschlissene Anschlusskontakte hervorgerufen werden. Daher sind diese bei Auftreten der Fehlermeldung zu püfen und, falls verschlissen, gegen neue zu ersetzen.

#### 9.3 Thermischer Überlastschutz

Eine zu hohe Trafo-Temperatur im Schweißautomaten führt zum Schweißabbruch. Der Überwachungsschalter für die Temperatur des Transformators bricht bei einem zu hohen Temperaturwert die Schweißung ab, wenn die noch verbleibende Schweißzeit größer als 800 Sekunden ist. Im Display und im Protokoll erscheint die Meldung "Gerät zu heiß".

#### 9.4 Hinweis auf Netzunterbrechung bei der letzten **Schweißung**

Der Hinweis "Netzunterbrechung letzte Schweißung" zeigt an, dass der vorangegangene Schweißvorgang durch einen Netzausfall unterbrochen wurde. Die Ursache kann ein zu schwacher Generator oder ein zu langes oder zu dünnes Verlängerungskabel sein. Oder aber der Sicherungsautomat des Schweißautomaten hat ausgelöst. Ein neuer Schweißvorgang ist dennoch möglich. Dazu ist zunächst die Störung mit der STOP/RESET-Taste zu quittieren.

## 10 Konfiguration des Schweißautomaten

Der Schweißautomat kann mittels Operator-Ausweis neu konfiguriert werden. Nach Betätigen der MENÜ-Taste erscheint die Abfrage "Menücode eingeben". Nach dem Einlesen des Operator-Codes erscheint das in Anzeige 17 wiedergegebene Auswahlmenü. *Anzeige 17.*

>Einstellungen -M- Protokollierung -M-

Unter "Einstellungen" lassen sich die Einstellungen zum Gerät selbst und seinem Betrieb definieren. Unter "Protokollierung" werden die Rückverfolgbarkeitsdaten ein- oder ausgeschaltet, die in den Schweißprotokollen erscheinen oder nicht erscheinen sollen. Die Auswahl geschieht mit den Pfeiltasten ñ und  $\mathbb U$ . Um das jeweilige Untermenü aufzurufen, ist dann die MENÜ-Taste zu drücken.

Mit den Pfeiltasten  $\hat{v}$  und  $\theta$  wird in beiden Teilen des Einstell-Menüs der gewünschte Konfigurationspunkt gewählt. Mit der Pfeiltaste  $\Rightarrow$  wird die gewählte Konfigurationseinstellung von "ein" auf "aus" geschaltet und umgekehrt.

Steht bei einer Konfigurationseinstellung ein "M", so kann durch Drücken der MENÜ-Taste ein Untermenü aufgerufen werden.

Mit der START/SET-Taste wird die eingestellte Konfiguration bestätigt und abgespeichert.

#### 10.1 Erläuterungen zum Untermenü "Einstellungen"

- "AutoWeld ein" bedeutet, dass mit der AutoWeld-Funktion zur Bestimmung der Verschweißungsparameter (vgl. Abschn. 5.5) gearbeitet werden kann, "aus", dass die Funktion nicht verfügbar ist.
- "Schweißercode prüfen ein" bedeutet, dass der Schweißercode noch gültig, nicht ausgelaufen sein muss (normale Gültigkeitsdauer 2 Jahre ab Kartenausgabe) und sonst das Schweißen nicht gestartet werden kann, "aus", dass die Gültigkeit des Codes nicht überprüft wird.
- "Speicher-Kontrolle ein" bedeutet, dass bei vollem Protokollspeicher der Schweißautomat blockiert ist, bis die Protokolle ausgedruckt oder übertragen werden, "aus", dass er nicht blockiert ist und das älteste Protokoll überschrieben wird.
- "Manuelle Eingabe ein" bedeutet, dass die manuelle Eingabe der Verschweißungskenndaten (vgl. Abschn. 7) möglich ist, "aus", dass diese Eingabe nicht verfügbar ist.
- "Schweißercode-Optionen M " bedeutet, dass durch Betätigen der MENÜ-Taste das Untermenü aufgerufen wird, in dem bestimmt wird, wie oft der Schweißercode, wenn er unter "Protokollierung" eingeschaltet ist, eingegeben werden muss: immer, d.h. vor jeder Schweißung, nur nach Einschalten des Geräts oder nur bei der ersten Schweißung eines neuen Tags/Datums.
- "Sprache M " bedeutet, dass durch Betätigen der MENÜ-Taste das Untermenü zum Auswählen der Bedienersprache aufgerufen wird (vgl. Abschn. 10.1.1).
- "Datum/Uhrzeit M " bedeutet, dass durch Betätigen der MENÜ-Taste das Untermenü zum Stellen der Uhr aufge-

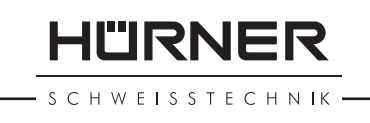

\*\* EINSTELL-MENUE \*\*  $\geq$ AutoWeld Schw.Code prüf. aus Speicher-Kontr. ein

*Anzeige 18.*

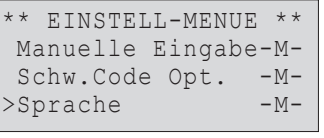

*Anzeige 19.*

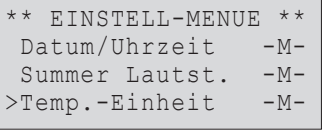

*Anzeige 20.*

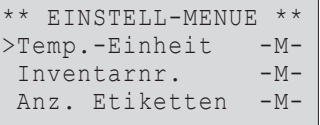

*Anzeige 21.*

HURNER **SCHWEISSTECHNIK** 

rufen wird (vgl. Abschn. 10.1.2).

- "Summer Lautstärke M " bedeutet, dass durch Betätigen der MENÜ-Taste das Untermenü zum Einstellen der Summerlautstärke aufgerufen wird (vgl. Abschn. 10.1.3).
- .. Temperatureinheit M  $"$  bedeutet, dass durch Betätigen der MENÜ-Taste das Untermenü zur Wahl von Celsius oder Fahrenheit als Temperatureinheit aufgerufen wird.
- "Inventarnummer M " bedeutet, dass durch Betätigen der MENÜ-Taste das Untermenü zur Eingabe der Nummer, unter der das Gerät bei der Betreiberfirma intern inventarisiert ist, aufgerufen wird.
- "Anzahl Etiketten M " bedeutet, dass durch Betätigen der MENÜ-Taste das Untermenü zur Eingabe der Anzahl Etiketten aufgerufen wird, die nach einer Schweißung Etiketten automatisch über den optionalen Etikettendrucker ausgegeben werden sollen, falls ein solcher angeschlossen ist.

#### 10.1.1 Wahl der Anzeige-Sprache

Nach Wahl des Untermenüs "Sprache wählen" erscheint das in Anzeige 22 wiedergegebene Display.

Mit den Pfeiltasten  $\hat{u}$  und  $\hat{\psi}$  wird zwischen "Deutsch", "English", und "Français" gewählt und mit der START/SET-Taste die Auswahl bestätigt.

#### 10.1.2 Stellen von Datum und Uhrzeit

Nach Wahl des Untermenüs "Uhr einstellen" erscheint das in Anzeige 23 wiedergegebene Display.

Die Uhrzeit und das Datum können unter Verwendung der Tastatur geändert werden. Dabei werden die Abschnitte "Stunde", "Minute", "Tag", "Monat" und "Jahr" je einzeln eingestellt. Mit der START/SET-Taste werden die Einstellungen bestätigt.

#### 10.1.3 Einstellen der Summerlautstärke

Nach Wahl des Untermenüs "Lautstärke einstellen" erscheint das in Anzeige 24 wiedergegebene Display. Zusätzlich ist der Summer zu hören. Die Lautstärke des Summers wird mit den Pfeiltasten  $\Leftrightarrow$ ,  $\Leftrightarrow$  wie gewünscht eingestellt (zwischen 0 und 100) und die Einstellung mit der START/SET-Taste bestätigt.

#### 10.2 Erläuterungen zum Untermenü "Protokollierung"

"Schweißercode ein" bedeutet, dass je nach Einstellung unter "Schweißercode-Optionen" der Schweißercode eingelesen werden muss, "aus", dass das nicht möglich ist.

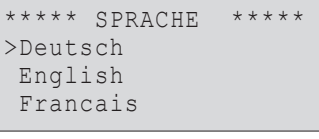

```
Anzeige 22.
```
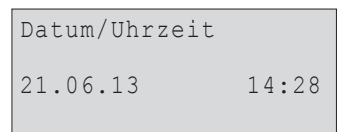

*Anzeige 23.*

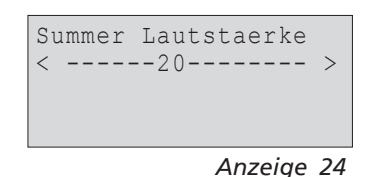

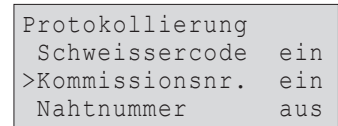

*Anzeige 25.*

- "Kommissionsnummer ein" bedeutet, dass vor jeder Schweißung die Kommissionsnummer neu eingegeben oder bestätigt werden muss, "aus", dass sie nicht abgefragt wird.
- "Nahtnummer ein" bedeutet, dass das Gerät eine automatisch hochgezählte Nahtnummer für jede neue Schweißung im Rahmen einer bekannten Kommission vergibt, welche dann am Display neben der Protokollnummer angezeigt wid, "aus", dass ganz ohne Nahtnummern geschweißt und protokolliert wird.
- "Zusatzdaten ein" bedeutet, dass vor jeder Schweißung die Zusatzdaten neu eingegeben werden müssen, "aus", dass sie nicht abgefragt werden.
- "Formteilcode ein" bedeutet, dass vor jeder Schweißung der zweite, sogenannte Rückverfolgbarkeitscode des Elektroschweißfittings eingegeben werden muss, "aus", dass das nicht möglich ist.
- "Rohrcodes ein" bedeutet, dass vor jeder Schweißung die Codes beider Rohre/Werkstücke (ISO-Schweiß- und Rückverfolgbarkeitscodes) eingegeben werden müssen, "aus", dass das nicht möglich ist.
- "Rohrlänge ein" bedeutet, dass vor jeder Schweißung die Länge beider Rohre/Werkstücke eingegeben werden muss, "aus", dass das nicht möglich ist.
- "Witterung ein" bedeutet, dass vor jeder Schweißung die Witterungsbedingungen in einer Liste gewählt werden müssen, "aus", dass das nicht möglich ist.
- "Geo-Daten ein" (nur bei Version mit GPS-Modul) bedeutet, dass nach jeder Schweißung die Geo-Koordinaten der Verbindung erfasst werden müssen (vgl. Abschn. 6.7), "aus", dass das nicht möglich ist.
- "Verlegefirma ein" bedeutet, dass vor jeder Schweißung die Firma, die die Arbeiten durchführt, eingegeben werden muss, "aus", dass das nicht möglich ist.
- "Etiketten drucken M " bedeutet, dass durch Betätigen der MENÜ-Taste das Untermenü zum Ausdruck eines/mehrerer Etikett(en) zu einer Schweißung mit dem optionalen Etikettendrucker aufgerufen wird.

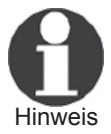

Alle Daten können auch mit dem Scanner von einem Strichcode eingelesen werden, falls ein solcher Code vorhanden ist.

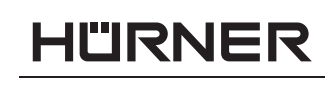

CHWFISSTECHNIK

*Anzeige 26.* Protokollierung Zusatzdaten ein<br>>Formteilcode ein >Formteilcode ein<br>Rohrcodes ein Rohrcodes Protokollierung Rohrlaenge aus<br>Witterung ein >Witterung ein<br>Geo-Daten aus Geo-Daten

*Anzeige 27.*

| Protokollierung |        |
|-----------------|--------|
| >Geo-Daten      | aus    |
| Verlegefirma    | ein    |
| Etik, drucken   | $-M -$ |
|                 |        |

*Anzeige 28.*

## 11 Auflistung der Überwachungsfunktionen

#### 11.1 Fehlerarten während der Eingabe

#### 11.1.1 Codefehler

Es liegt eine falsche Eingabe, ein Fehler am Codeträger, im Codeaufbau oder unsachgemäßes Einlesen vor.

#### 11.1.2 Kein Kontakt

Es besteht keine vollständige elektrische Verbindung zwischen dem Schweißautomaten und dem Fitting (Steckverbindung zum Fitting überprüfen) bzw. eine Unterbrechung im Heizwendel.

#### 11.1.3 Unterspannung

Die Eingangsspannung ist kleiner als 175 Volt. Generator-Ausgangsspannung nachregeln.

#### 11.1.4 Überspannung

Die Eingangsspannung ist größer als 290 Volt. Generator-Ausgangsspannung herunterregeln.

#### 11.1.5 Gerät zu heiß

Die Temperatur des Transformators ist zu hoch. Den Schweißautomaten ca. 1 Stunde abkühlen lassen.

#### 11.1.6 Systemfehler

#### ACHTUNG!

Der Schweißautomat muss sofort von Netz und Fitting getrennt werden. Der Selbsttest hat Fehler im System gefunden. Der Schweißautomat darf nicht mehr verwendet werden und muss zur Reparatur eingeschickt werden.

#### 11.1.7 Temperaturfehler

Gemessene Umgebungstemperatur ist außerhalb des Arbeitsbereiches des Gerätes, niedriger als –20°C (–4°F) oder höher als  $+60^{\circ}$ C ( $+140^{\circ}$ F).

#### 11.1.8 Temperaturmessung defekt

Der Temperatur-Außenfühler am Schweißkabel ist beschädigt oder defekt.

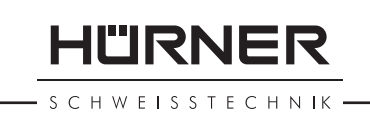

## 11.1.9 Uhr defekt

Die interne Uhr ist gestört oder defekt. Bitte die Uhr neu einstellen. Sonst den Schweißautomaten ins Werk zur Wartung und Überprüfung einsenden.

## 11.1.10 Gerät zur Wartung

Der empfohlene Wartungstermin des Schweißautomaten ist überschritten. Die Meldung "Wartung fällig" muss mit der START/SET-Taste quittiert werden. Den Schweißautomaten ins Werk oder zu einer autorisierten Servicestelle zur Wartung und Überprüfung einsenden.

## 11.1.11 Eingabefehler

Ein Code wurde falsch eingegeben. Es wurde bei der manuellen Schweißparametereingabe keine Schweißzeit vorgewählt. In der Datumseinstellung wurde ein ungültiger Bereich vorgewählt.

## 11.1.12 Protokollspeicher voll

Der Protokollspeicher ist voll. Die Schweißprotokolle ausgeben oder die Speicherkontrolle ausschalten. Bei ausgeschalteter Speicherkontrolle überschreibt ein neues Protokoll das älteste vorhandene.

## 11.1.13 Ausgabe abgebrochen

Während des Audrucks oder der Übertragung von Schweißdaten ist ein Fehler aufgetreten, der nicht behoben werden konnte.

#### 11.1.14 GPS-Modul nicht bereit (nur bei Ausführung mit GPS-Modul)

Die Minute, die zwischen dem Einschalten des GPS-Moduls und dem tatsächlichen Erfassen der Geo-Daten verstreichen muss, ist noch nicht um.

## 11.1.15 Kein GPS-Signal (nur bei Ausführung mit GPS-Modul)

Zwischen der GPS-Antenne des Moduls und den Satelliten ist keine zuverlässige Verbindung vorhanden.

#### 11.1.16 Schlechter GPS-Empfang (nur bei Ausführung mit GPS-Modul)

Die Signalstärke ist so schwach, dass eine genaue Positionsaufzeichnung nicht gewährleistet ist. Die Aufzeichnung sollte wiederholt werden.

**HÜRNER** SCHWEISSTECHNIK ·

#### 11.2 Fehlerarten während des Schweißvorgangs

Alle Fehler, die während des Schweißvorgangs auftreten, werden mit einem akustischen Signal gemeldet.

#### 11.2.1 Unterspannung

Die Eingangsspannung ist kleiner als 175 Volt. Steht der Fehler länger als 15 Sekunden an, wird der Schweißvorgang abgebrochen. Sinkt die Spannung unter 170 Volt, so wird der Schweißvorgang sofort abgebrochen.

#### 11.2.2 Überspannung

Die Eingangsspannung ist größer als 290 Volt. Steht der Fehler länger als 15 Sekunden an, wird der Schweißvorgang abgebrochen.

#### 11.2.3 Widerstandsfehler

Der Widerstandswert des angeschlossenen Schweißfittings liegt außerhalb der eingelesenen Toleranz.

#### 11.2.4 Frequenzfehler

Die Frequenz der Eingangsspannung liegt nicht innerhalb der Toleranz (42 Hz - 69 Hz).

#### 11.2.5 Spannungsfehler

Generatorspannung und -leistung überprüfen. Die Ausgangsspannung entspricht nicht dem eingelesenen Wert; der Schweißautomat muss zur Überprüfung ins Werk.

#### 11.2.6 Strom zu niedrig

Diese Meldung erscheint bei momentaner Unterbrechung des Stromflusses oder wenn der Stromflussin 3 Sekunden um mehr als 15 % pro Sekunde absinkt.

#### 11.2.7 Strom zu hoch

Der Wert des Ausgangsstromes ist zu groß; Fehlerquellen: Kurzschluss im Heizwendel oder in der Schweißleitung. Während der Anlaufphase beträgt der obere Abschaltwert das 1,18-fache des Anfangswertes, ansonsten ist die Obergrenze lastabhängig und liegt 15 % über dem Anlaufstrom.

#### 11.2.8 Not-Aus

Der Schweißvorgang wurde mit der STOP/RESET- Taste unterbrochen.

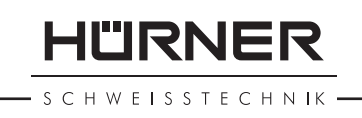

#### 11.2.9 Windungsschluss

Der Stromverlauf weicht während der Schweißung um 15 % vom Sollwert ab, bedingt durch Kurzschluss im Heizwendel.

#### 11.2.10 Netzunterbrechung bei der letzten Schweißung

Die vorherige Schweißung ist unvollständig. Der Schweißautomat wurde während ihr von der Versorgungsspannung getrennt. Um weiter arbeiten zu können, muss die Meldung durch Drücken der STOP/RESET-Taste quittiert werden (vgl. auch Abschn. 9.4).

## 12 Datenblatt des Produkts

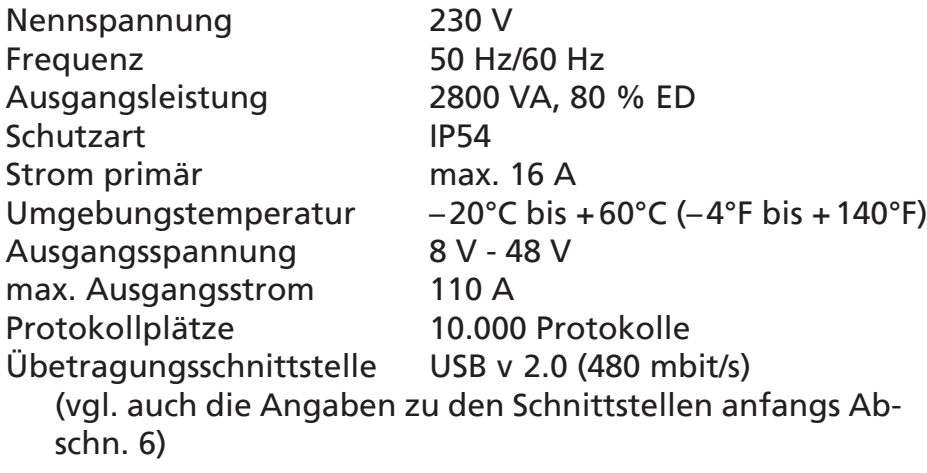

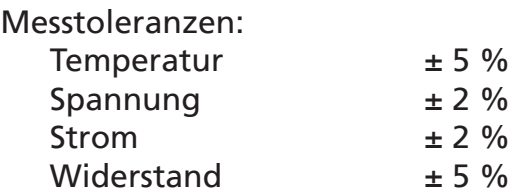

#### 13 Anschrift für Wartung und Reparatur

HÜRNER Schweißtechnik GmbH Nieder-Ohmener Str. 26 Tel.: +49 (0)6401 9127 0 35325 Mücke, Deutschland Fax: +49 (0)6401 9127 39

Web: www.huerner.de Mail: info@huerner.de

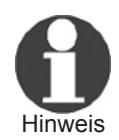

Technische Änderungen am Produkt bleiben vorbehalten.

**HÜRNER** 

- S C H W E I S S T E C H N I K -

## 14 Zubehör/Ersatzteile für das Produkt

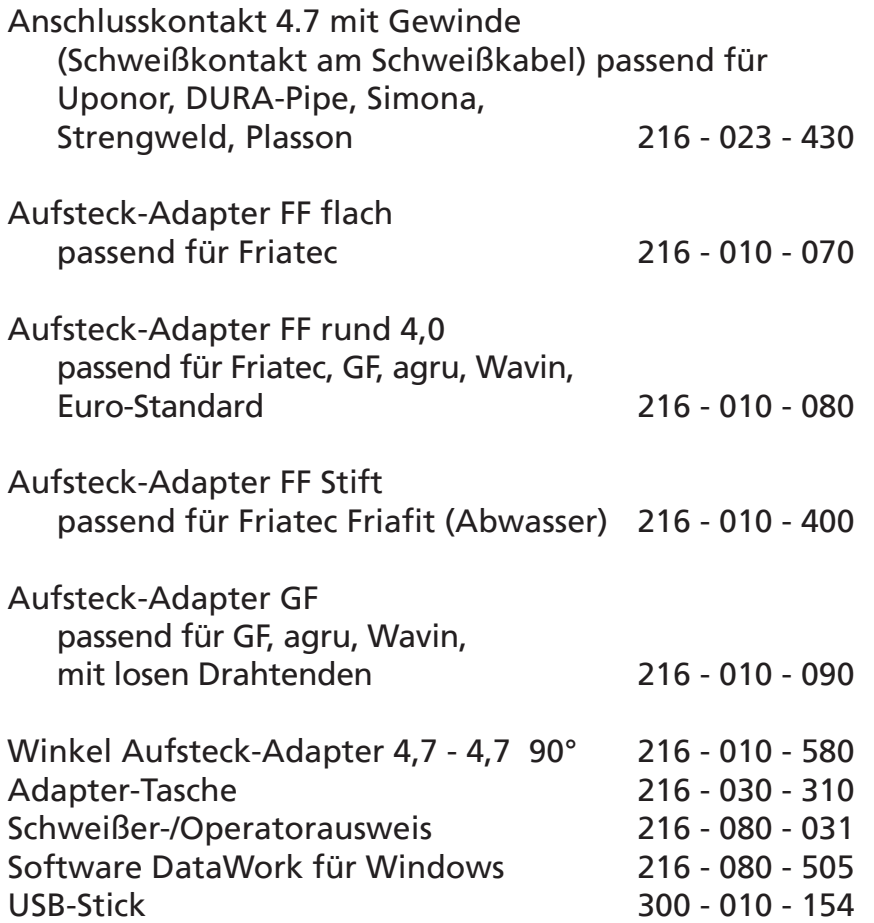

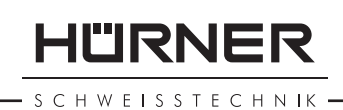

## **Contents**

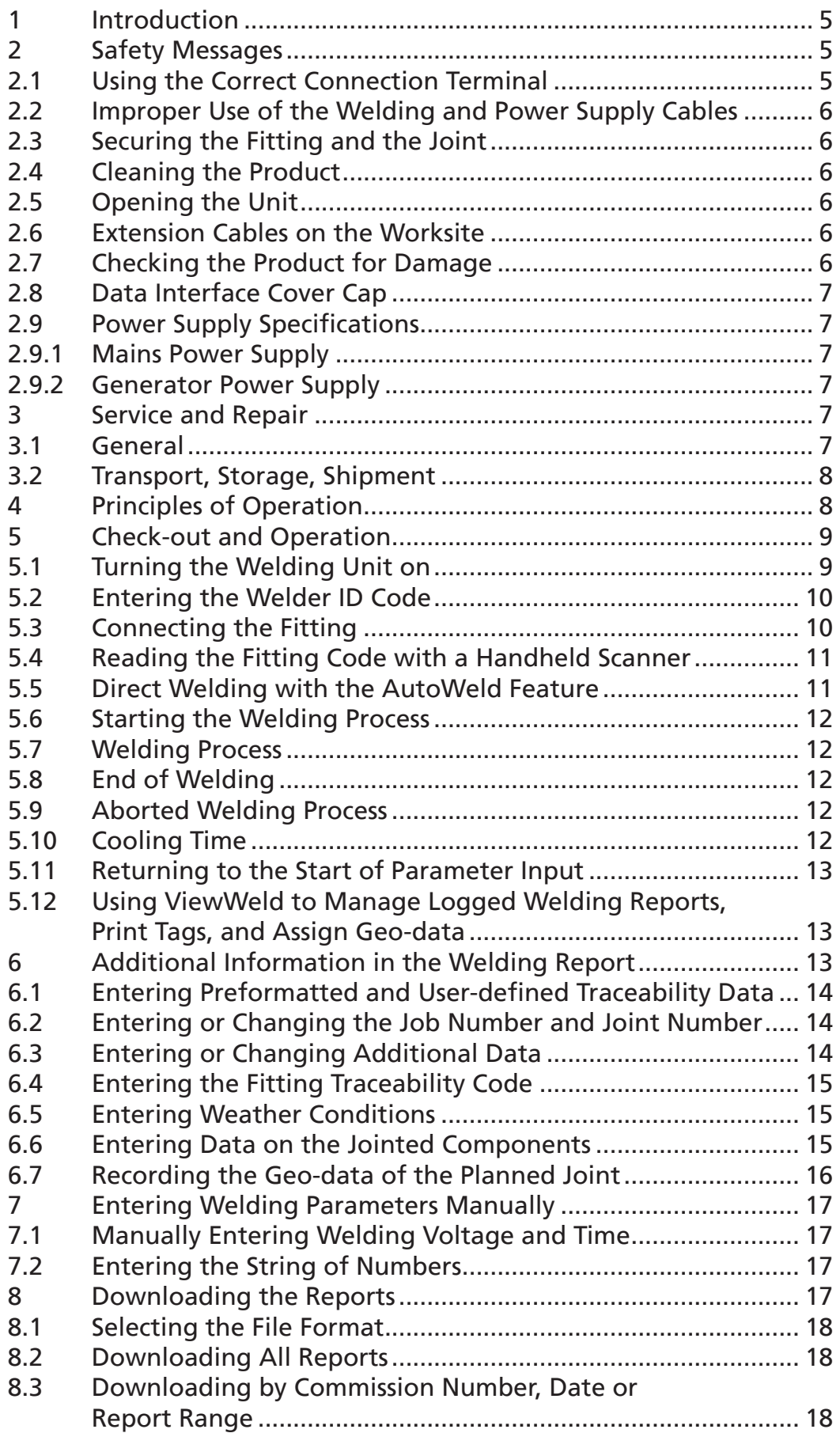

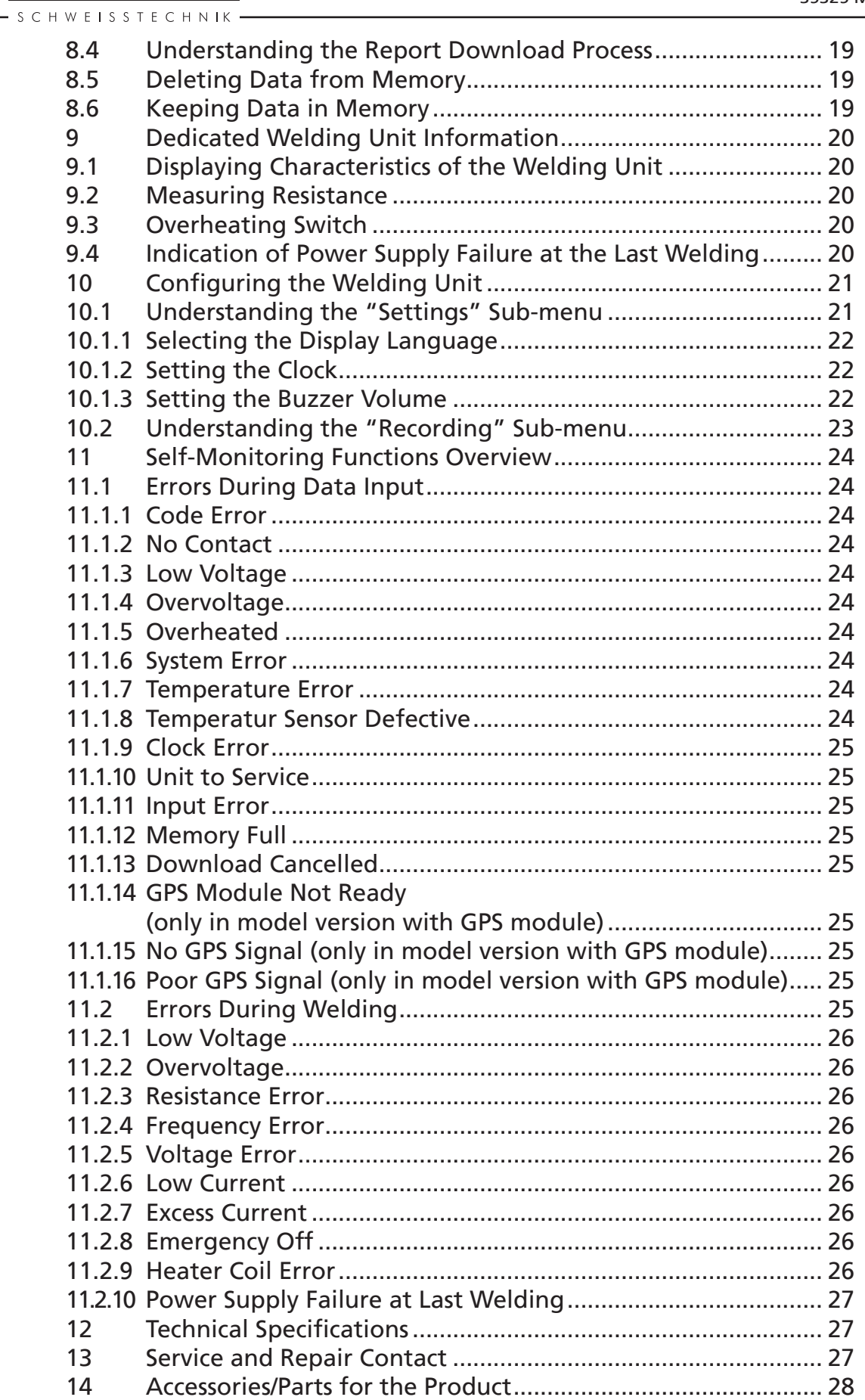

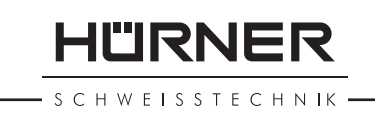

## 1 Introduction

Dear Customer:

Thank you very much for purchasing our product. We are confident that it will meet your expectations.

The HST 300 Print + 2.0 Welding Unit is designed exclusively for welding plastic pipe fittings according to the electrofusion process. It represents the next generation of the tried and tested HST 300 series, featuring a broader range of functions. It is available with our without a GPS module for automatic recording of the geo-data of every joint.

The product was manufactured and checked according to state-of-the-art technology and widely recognized safety regulations and is equipped with the appropriate safety features.

Before shipment, it was checked for operation reliability and safety. In the event of errors of handling or misuse, however, the following may be exposed to hazards:

- the operator's health,
- the product and other hardware of the operator,
- the efficient work of the product.

All persons involved in the installation, operation, maintenance, and service of the product have to

- be properly qualified.
- operate the product only when observed,
- read carefully and conform to the User's Manual before working with the product.

Thank you.

## 2 Safety Messages

#### 2.1 Using the Correct Connection Terminal

Use the appropriate connection terminal that is compatible with the fitting type used. Be sure the contact is firmly established and do not use connection terminals or terminal adapters that are burnt or not designed for the intended use.

H W E I S S T E C H N IK

#### 2.2 Improper Use of the Welding and Power Supply Cables

Do not carry the product by its cables and do not pull the power cord to unplug the unit from the socket. Protect the cables against heat, oil, and cutting edges.

## 2.3 Securing the Fitting and the Joint

Use positioner clamps or a vice to secure the fitting and the joint to be made before welding. The fitting manufacturer's installation instructions, local and national regulations have to be respected in all cases.

A welding process must never be repeated with the same fitting, since this may cause parts under power to be accessible to the touch.

#### 2.4 Cleaning the Product

The product must not be sprayed with or immersed in water.

#### 2.5 Opening the Unit

**Caution** The cover of the product may be removed only by specialized staff of the manufacturer or of a service shop properly trained and approved by it.

## 2.6 Extension Cables on the Worksite

To extend power cord length, use exclusively properly approved extension cables that are labeled as such and have the following conductor sections:

up to 20 m: 1.5 mm² (2.5 mm² recommended); Type H07RN-F

over 20 m: 2.5 mm² (4.0 mm² recommended); T y p e H07RN-F

Caution When using the extension cable, it has always to be rolled off completely and lie fully extended.

## 2.7 Checking the Product for Damage

Before every use of the product, check safety features and possibly existing parts with minor damage for proper function. Make sure that the push-on connection terminals work properly, that contact is fully established, and that the contact surfaces are clean. All parts have to be installed correctly and properly conform to all conditions in order for the product to function as intended. Damaged safety features or functional parts should be properly repaired or replaced by an approved service shop.

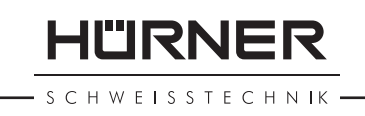

## 2.8 Data Interface Cover Cap

The dust cap for the interface has to cover the port during operation, in order to keep humidity and contaminations away.

## 2.9 Power Supply Specifications

#### 2.9.1 Mains Power Supply

Utility suppliers' wiring requirements, occupational safety rules, applicable standards, and national codes have to be respected.

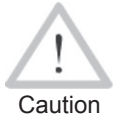

When using power distributions on the worksite, rules for the installation of earth-leakage circuit

breakers (RCD) have to be respected, and operation requires an installed breaker.

Generator or mains power fuse protection should be 16 A (slow blow). The product has to be protected against rain and humidity.

#### 2.9.2 Generator Power Supply

The required nominal generator capacity as determined by the power supply requirement of the largest fitting to be welded depends on the power supply specifications, the environment conditions, and the generator type itself including its control/regulation characteristics.

Nominal output power of a generator 1-phase, 220 - 240 V, 50/60 Hz:

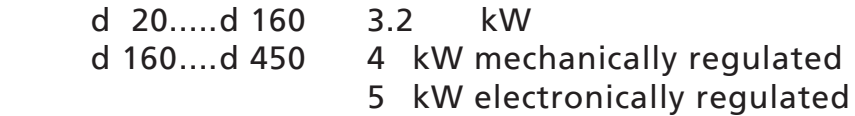

Start the generator first, then connect the welding unit. The idle voltage should be set to approx. 240 volts. When turning the generator off, disconnect the welding unit first.

Important During the welding process no other device con-The working output power of the generator decreases by about 10% per 1,000 m of altitude. nected to the same generator should be operated.

## 3 Service and Repair

## 3.1 General

As the product is used in applications that are sensitive to

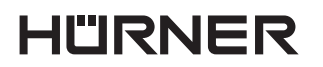

SCHWEISSTECHNIK

safety considerations, it may be serviced and repaired only by the manufacturer or its duly authorized and trained partners. Thus, constantly high standards of operation quality and safety are maintained.

Failure to comply with this provision will dispense the manufacturer from any warranty and liability claims for the product, including any consequential damage.

When serviced, the unit is upgraded automatically to the technical specifications of the product at the moment it is serviced, and we grant a three-month functional warranty on the serviced unit.

We recommend having the product serviced at least every twelve months.

Any provisions in the law pertaining to an electrical safety inspection have to be complied with.

#### 3.2 Transport, Storage, Shipment

The product ships in a transport box. The product should be stored in this box, protects the product from humidity and environmental agents.

When sending the product, it should be placed into the transport box at all times.

## 4 Principles of Operation

The HST 300 Print + 2.0 allows welding electrofusion fittings that feature a bar code. Every fitting is provided with a tag with one or two bar codes on it. The structure of this code is internationally standardized. The first code, encoding the data on proper welding, complies with ISO 13950, the second code, if present, encoding the component traceability data, complies with ISO 12176-4. The model version with GPS module can additionally be used to record the geographic coordinates of the place where the welding operation is performed, which will then be added to the relevant welding report.

The welding control program supports the extended data encoding specifications under the ISO 12176-4 standard, e.g., pipe and fitting traceability codes. To use this feature, the desired data have to be enabled in the configuration menu, at "Recording" (see Sect. 10.2).

The welding parameters can also be entered manually.

11"IRNF5 **SCHWEISSTECHNIK** 

The microprocessor-controlled HST 300 Print + 2.0 Welding Unit

- controls and monitors the welding process in a fully automated fashion,
- determines welding duration depending on ambient temperature,
- shows all information on the display in plain text.

All data that are relevant for the weld or for traceability are saved to the internal memory and can be sent to a USB stick.

Welding data transfer is enabled through an interface of the USB A type, which is compatible with a USB stick.

#### *Further Optional Accessories*

- **PC software** for downloading and archiving data on PC (for all common Windows operating systems)
- Label tag printer for printing an identifier label for the new joint right after the welding operation
- USB stick for data transfer from the welding unit on the worksite to the printer or PC in your office (see details at the end of this booklet)

## 5 Check-out and Operation

- To operate the welding unit, be sure that it is set on a proper, level surface.
- Be sure that power supply/generator protection is 16 A (slow blow).
- Plug the power supply cord into the mains power supply or the generator.
- Read and comply with the User's Manual of the generator, if applicable.

## 5.1 Turning the Welding Unit on

After connecting the power supply cable to mains power or a generator, turn the welding unit on using the On/Off switch. This causes Display 1 to show.

Then the screen changes to Display 2.

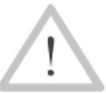

#### CAUTION in case of System Errors!

Caution sage shows on the display. When this happens, the If during the auto-test that the unit performs at start-up, an error is detected, a "System Error" meswelding unit has to be disconnected immediately from the power suppy and the fitting, and it has to be shipped to the manufacturer for repair.

\*\*\*\*\*\*\*\*\*\*\*\*\*\*\*\*\*\*\*\* HUERNER HST 300 Print+ 2.0 \*\*\*\*\*\*\*\*\*\*\*\*\*\*\*\*\*\*\*\*

*Display 1*

Enter Fitting Code<br>14:32:11 21.10.12 14:32:11 21.10.12 Inp.Volt. 230V 50Hz No Contact

*Display 2*

HURNER H W E I S S T E C H N IK

#### 5.2 Entering the Welder ID Code

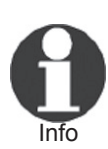

The alphanumeric keypad is designed and works like the keypad of a common mobile phone without touch screen display. All characters found on a key can be "browsed" by pressing that key repeatedly at short intervals. As soon as "browsing" generates the desired character on the screen, wait a little longer until you press the next key to use the displayed character. The first character always is the number on the respective key, then the letters or marks in the order on the key, i. e., for instance, with the key "2 | a | b | c" the 1<sup>st</sup> keypress brings up "2," the  $2^{nd}$  "a," the  $3^{rd}$  "b," and the  $4^{th}$  brings up "c." By default, lower-case letters appear on the screen. To enter upper-case letters, hold down the  $\hat{u}$  key while selecting the appropriate letter by one or several keypresses.

The welding unit can be configured to ask for the welder identification code before the fitting code is entered. The display screen then shows the message "Enter Welder Code." (Later this screen can be accessed by a quick access routine; see Sect. 6.1.) The numeric code can be entered either by reading it from a tag with the scanner or by using the alphanumeric keypad. Whether the welder identification code has to be entered and if so, when or how often, is determined in the "Settings" sub-menu of the configuration menu (see Sect. 10.1).

When the welder code is read from a bar code using the scanner, an audible signal confirms this and the screen shows the read code and switches to the next input display. When the code is entered manually, it is saved by pressing the START/SET key. If the code entered is not correct, a "Code Error" message appears; check the sequence of numbers and correct as needed. If the code entered is correct, it is saved to system memory and inserted into the welding reports to be printed.

Only an ISO standard-compliant welder identification code is accepted by the unit. If the welder code feature is disabled, the input screen for the welder code will not show.

#### 5.3 Connecting the Fitting

Connect the connection terminals to the fitting and check for proper contact. Use terminal adapters if needed. The contact surfaces of the cable connection terminals or adapters and the fitting have to be clean. Dirty terminals may lead to improper welding and also to overheated and fused

Welder Code \*\* \*\*\*\*\*\*\*\*\*\*\*\*\*\*\*\*\*\*\*\*

*Display 3*
connection terminals. Protect the cable connectors against getting dirty at all times. Terminals and push-on adapters should be considered consumables and, therefore, have to be checked before every welding operation and replaced if damaged or dirty.

When the fitting is connected, instead of the "No Contact" message (see Display 2) the number of the next welding report appears, e.g., "Prot. No.: 0015."

#### 5.4 Reading the Fitting Code with a Handheld Scanner

Only the bar code on the tag sticking on the fitting to be welded may be used. It is not acceptable to read the fitting code tag of a fitting of a different kind if the intended one is damaged or unreadable.

Read the fitting code by holding the scanner in front of the bar code at a distance of 5 to 10 cm (2 to 4 inches), where the red line indicates the reading area. Then push the reading button. If the data are correctly read, the welding unit confirms this by an audible signal and displays the decoded data on the screen (see Display 4).

> The displayed values are the nominal welding parameters contained in the fitting bar code or computed based on these data. They are displayed before the actual resistance of the electrofusion fitting is measured. This means that even when the showing ohm value is o.k., a resistance error may still be detected (see Sect. 9.2). Only when the welding process starts, the display shows the actual, measured welding parameters.

The "Start ?" message means that the unit is ready to start the welding process. Check the read data and if you see that they are erroneous, delete them by pressing the STOP/ RESET key. The read data are also deleted if the welding unit is disconnected from the fitting.

## 5.5 Direct Welding with the AutoWeld Feature

If two welding operations with electrofusion fittings with the exact same welding parameters succeed each other, it is not necessary to read a fitting bar code or enter welding parameters manually. To start a welding operation that is fully identical to the preceding one, it is sufficient to use the AutoWeld feature, provided it was enabled in the configuration menu (see Sect. 10.1). It is accessible from thre quick selection screen opened from the "Enter Fitting

Start ? Temp.: 20°C<br>HST 315 HST 315mm 58s  $40.00V$  0.80Ω

-II'IRNER

**SCHWEISSTECHNIK** 

Info

**HÜRNER** SCHWEISSTECHNIK

Code" screen with the  $\Leftarrow$  arrow key (see Sect. 6.1). In this screen, the selection cursor can be moved using the  $\hat{v}$  and  $\theta$ ; the selection is made with the START/SET key.

Important AutoWeld feature only when the preceding and It is under the user's responsibility to rely on the the planned welding operation and electrofusion fitting are really fully identical to each other. An erroneous or negligent use of the feature will result in a poor, unstable joint.

### 5.6 Starting the Welding Process

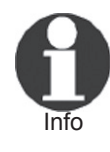

After the fitting bar code was read or the AutoWeld feature was called, the input of all traceability data that were enabled in the configuration menu (see Sect. 10.2), is requested by the system.

After reading or entering the fitting code, the welding process can be started using the START/SET key, when the "Start ?" message is displayed and there is no indication of a problem.

Pressing the START/SET key will trigger a confirmation message "Pipe treated?," which in turn requires a confirmation with the START/SET key to start the welding proper.

#### 5.7 Welding Process

The welding process is monitored for its entire duration applying the welding parameters contained in the fitting code. The welding voltage, the resistance, and the welding current are displayed in the lower line of the screen.

#### 5.8 End of Welding

The welding process ends successfully if the actual welding time corresponds to the nominal welding time and the buzzer can be heard twice.

## 5.9 Aborted Welding Process

The welding process has failed if a plain-text error is displayed on the screen and the audible signal buzzes continuously. An error has to be acknowledged by pressing the STOP/RESET key.

#### 5.10 Cooling Time

The cooling time as given in the fitting manufacturer's instructions has to be respected. If the bar code provided by the fitting manufacturer contains cooling time data, it will be displayed at the end of the welding process and

Act. Time: 56sec Nom. Time: 90sec 35.00V 1.57Ω 22.29A

HLIRNER SCHWEISSTECHNIK ·

will be counted down to zero. This countdown can be acknowledged and canceled at any time by the STOP/RESET key. However, note that for that time the pipe fitting joint which is still warm must not be subjected to an external force. No cooling time is displayed if the fitting code does not contain any such information.

## 5.11 Returning to the Start of Parameter Input

After welding is finished, disconnecting the welded fitting from the unit or pressing the STOP/RESET key will reset the unit back to the start of entering the welding parameters.

## 5.12 Using ViewWeld to Manage Logged Welding Reports, Print Tags, and Assign Geo-data

The ViewWeld feature offers viewing an abstracted version of the welding reports recorded during the welding processes and printing it as a label tag to be affixed to the joint on the optionally available tag printer. The ViewWeld abstract shows the report number, the date and time of the welding and the welding parameters along with an evaluation of the quality of the joint/welding operation (see Display 6), where the first displayed abstract is that of the last performed welding operation.

To call the ViewWeld abstract of a welding report, press the  $\hat{U}$  key in the bar code input screen (see Display 2). Browsing through the saved welding reports is then possible by pressing the  $\Leftarrow$  or  $\Rightarrow$  cursor keys. To print a tag of the welding operation of which the abstract is currently displayed, the label tag printer has to be connected to the welder. Then press the START/SET key in the ViewWeld screen.

ViewWeld also enables assigning the geo-data of a joint after it was made, in case they were not recorded with enabled geo-data logging at the welding operation (see Sect. 6.7). To do this, call the ViewWeld screen and, if needed, browse to the welding abstract of the joint that needs to have its geo-data assigned. Then press the ñ cursor key in the ViewWeld screen displaying the desired welding operation. This causes a screen asking you if you want to record geo-data to appear (see Display 12). Confirm by pressing the START/SET key and log the geo-data according to the procedure described in Sect. 6.7.

## 6 Additional Information in the Welding Report

Every welding report saved to system memory, which can be downloaded as a PDF report file or in the DataWork

0015 24.02.13 09:33 M/B MON HST 315 0058s 025.0V 1.57Ω Welding OK

HURNER H W E ISSTECHNIK

format, contains a number of welding and traceability data that the operator can decide to enter or not to enter in the set-up menu.

### 6.1 Entering Preformatted and User-defined Traceability Data

All traceability data enabled in the configuration menu at "Data Recording" (see Sect. 10) have to be entered before the welding process. The welding unit prompts the user to enter them either before or after entering the fitting bar code (see Display 2). Depending on what data is entered, either its repeated input is mandatory (e. g., the welder ID code; see Sect. 5.2) or previously entered data can be changed and confirmed or confirmed without changes (e. g. the commission number; see Sect. 6.2).

Certain traceability data can also be accessed quickly, via a selection screen, by pressing the  $\Leftrightarrow$  cursor key (see Display 7), either for viewing or for entering or changing/ confirming them (for the AutoWeld feature mentioned along with them on this screen, see Sect. 5.5).

#### 6.2 Entering or Changing the Job Number and Joint Number

The commission number input screen is shown by the unit before welding or accessed by the user in the quick access screen (Display 7). It can be entered using the alphanumeric keypad (see Info in Sect. 5.2) or by reading it from a bar code using the scanner. The maximum length is 32 characters. Confirm your input by pressing the START/SET key. The job number will be saved to memory and will appear in the printed welding report.

Provided is was enabled in the configuration menu (see Sect. 10.2), a commission number-related joint number is also recorded and shown along with the report number (see Sect. 5.3). To say that the joint number is related to the job, or commission, number means that the system checks, when a commission number was entered, whether it exists already in the internal memory. If so, it takes the highest existing joint number for that commission, increments it by 1, and applies this new joint number to the next welding operation in that commission.

## 6.3 Entering or Changing Additional Data

The additional data input screen is shown by the unit before welding, first the screen that allows entering the first additional data, then the one for the second additional

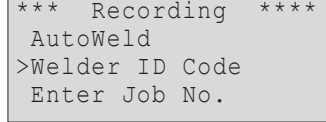

*Display 7*

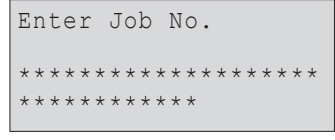

data. This input can be entered either using the alphanumeric keypad (see Info in Sect. 5.2) or by reading from a bar code using the scanner.

For the first additional data input, the maximum length is 20 characters. For the second data input, the maximum length is 15 characters. Confirm your input by pressing START/SET. The additional data will be saved to memory and appear in the welding report. By pressing STOP/RESET, you skip this screen without any input.

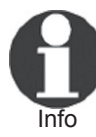

You are free to define any additional data you see fit. For instance, you can put into these fields information on pipe length, ditch depth, or comments that help with welded joint traceability.

## 6.4 Entering the Fitting Traceability Code

If this feature is enabled in the configuration menu, after the fitting code was entered, another input "Fitting Code" is required. This is the so-called "traceability code" or "second fitting code" of the fitting.

This input is entered either from a bar code using the scanner or manually using the alphanumeric keypad (see Info in Sect. 5.2). Press the START/SET key to confirm your input. If the code entered is not correct, a "Code Error" message appears; check the string of numbers and correct as needed. If the code entered is correct, it is saved to system memory and inserted into the welding reports to be printed. By pressing the STOP/RESET key, you skip this input.

## 6.5 Entering Weather Conditions

If the weather conditions feature is enabled in the system set-up, this input is required before the fitting code can be entered.

Use the arrow keys  $\hat{u}$ ,  $\theta$  to select from "sunny," "dry," "rain," "wind," "tent," and "heating." Press the START/ SET key to confirm your selection. The selection is saved to memory and will appear in the printed welding report.

#### 6.6 Entering Data on the Jointed Components

According to the same procedure as used for entering the fitting traceability code (see Sect. 6.4), prior to the welding proper the ISO-compliant codes of the pipes to be welded, their length as well as the installing company can be entered for inclusion in the welding reports. For this to be possible, they have to have been enabled in the

RNF **TWEISSTECHNIK** 

\*\* Addit'l Data 1 \*\* \*\*\*\*\*\*\*\*\*\*\*\*\*\*\*\*\*\*\*\*

*Display 9*

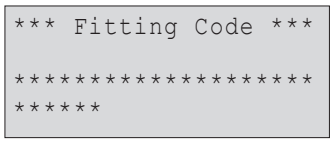

*Display 10*

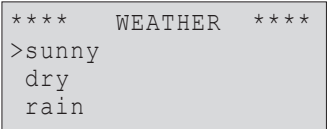

HÜRNER

CHWEISSTECHNIK configuration menu.

## 6.7 Recording the Geo-data of the Planned Joint

*This section applies only to the product version with GPS module.*

Provided that geo-data recording is enabled in the configuration menu (see Sect. 10.2), the geographic coordinates can be recorded, if the GPS module is on, as soon as Display 12 shows on the screen.

Important or the GPS module will throw a not-ready error. Wait at least 1 minute from switching the GPS module on to the actual recording of the geo-data,

During the first minute after switching the GPS module on the following messages may appear on the screen: "No signal," "GPS module failed," "GPS Error, Restarting," and "GPS Module not Ready." These are no errors during the starting minute of initialization right after switching on. If they appear after this time, they have to be considered actual error messages. In this case, the restart after a GPS (signal processing) error will be performed by the module itself, without any user action. The Not Ready message disappears automatically, too, as soon as the module is ready for recording.

The geo-data are recorded after you selected "Yes" in Display 12 using the  $\hat{u}$  and  $\hat{\psi}$  arrow keys and confirmed this selection by pressing the START/SET key. A message confirms that the data have been recorded. The recorded data then show on the screen (see Display 13). A second screen is used to display additional information on the precision at the time of recording. To switch back and forth between both geo-data screens, press the  $\Rightarrow$  key.

If it is likely that no satisfactorily precise position will be recorded because of relatively poor signal strength, a warning message tells you, after you pressed the START/SET key in Display 12, "Poor GPS signal; record data?". When this message is showing, you can still start recording the position by pressing the START/SET key or go on without recording by pressing the STOP/RESET key.

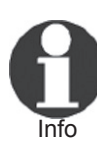

The recorded position is the one the GPS module is at at the moment of recording. This means that in situations where the welding unit cannot be set next to the joint that is being welded, it is possible to start by placing the welder/the GPS module next to the future joint, then to record the geo-data, and finally to move the welder to the place where

Record Geo-Data >Yes No

*Display 12*

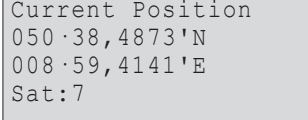

it will be during the welding process.

## 7 Entering Welding Parameters Manually

To be able to enter the welding parameters manually, you have first to connect the fitting to the welding unit with the welding cable. The manual input of the parameters can then be accessed by pressing the  $\theta$  arrow key. The screen will show a menu as reproduced in Display 14, provided manual input is enabled in the configuration menu (see Sect. 10.1). In other words, the manual parameter input replaces reading the bar code of the fitting with a scanner.

Using the arrow keys  $\hat{u}$  and  $\hat{\psi}$  you can select "Enter Voltage/Time" or "Enter Fitting Code" (i.e., the numbers that represents the code of the fitting to be used). Confirm your selection by pressing the START/SET key.

#### 7.1 Manually Entering Welding Voltage and Time

If this option was chosen in the manual parameter input menu, a display like the one to the right appears on the screen. Use the alphanumeric keypad (see Info in Sect. 5.2) to set the welding voltage and the welding time, according to the fitting manufacturer's instructions, then press the START/SET key to confirm your input. The "Start ?" message displayed after the confirmation by START/SET indicates that the unit is ready for welding.

#### 7.2 Entering the String of Numbers

If this option was chosen in the manual parameter input menu, the "Enter Fitting Code" display shows. The 24 characters of the fitting code to be entered display as asterisks ( **\*** ). Use the alphanumeric keypad (see Info in Sect. 5.2) to enter the code and press START/SET to confirm your input and have it decoded. If the code entered is not correct, a "Code Error" message appears; check the string of numbers and correct as needed. If the code is correct, the decoded data is displayed, and the "Start ?" message indicates that the unit is ready to start welding.

#### 8 Downloading the Reports

Interface

#### USB A Interface Port

for connecting USB mass storage media (such as a memory stick)

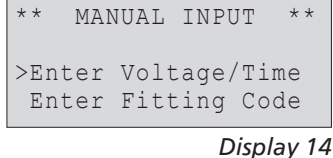

11'IRNER

**SCHWEISSTECHNIK** 

*Display 15* Voltage/Time  $U = 40$  V  $t = 1000$  s

HL'IRNER

The interface port complies with the USB version 2.0 specification (i.e., maximum data rate of 480 megabits per second).

<sub>Important</sub> fails to happens, there is a risk of data transfer Before transferring data, it is highly recommended to switch the welding unit off and on again. If this failure, or reports in the welding unit may be corrupted.

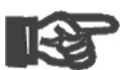

Important "Download finished" message before you discon-When transferring welding reports to a USB stick, always be sure to wait until the display shows the nect the USB stick from the product. If you disconnect it too early, the unit may ask you whether you want to delete the reports in memory, although they were not properly transferred. In this case, if you delete the contents of the report memory, the welding reports would be irrevocably lost and would not be available elsewhere either.

## 8.1 Selecting the File Format

Connecting the storage media causes the the screen to appear in which the format of the output file with the welding reports can be selected: a PDF file with an abstracted or extended version of the report or the format of the welding data management application DataWork. Using the  $\hat{u}$  and  $\theta$  arrow keys, select the file type you need and confirm your selection by pressing the START/SET key.

The Service Report option is not important for normal operation. In the scope of computer-assisted unit service, this report lists the events related to the maintenance of the welding unit.

## 8.2 Downloading All Reports

After the file type was selected, the next screen offers a "Print All Reports" option. Selecting it will download all welding reports currently in system memory in the previously selected file format.

#### 8.3 Downloading by Commission Number, Date or Report Range

After the file type was selected, the next screen offers a "By Commission Number," a "By Date Range," and a "By Report Range" options. Depending on the selection, the ñ and  $\theta$  arrow keys can be used to select from the commis-

\* Select File Type \* DataWork File >PDF Abstract PDF Ext'd Report

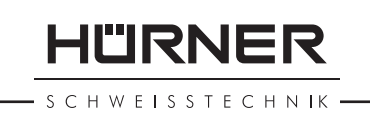

sions currently in system memory the desired one, of which the reports should be downloaded, or the alphanumeric keypad can be used (see Info in Sect. 5.2) to enter a start date and an end date, or the first and the last report, that define a range of dates or a range of reports of which the reports should be downloaded. When you press the START/ SET key, you cause the selected reports to be transferred to the storage media.

## 8.4 Understanding the Report Download Process

The download starts automatically after a selection was made among the options. Wait for all the selected reports to transfer and the "Download completed" message to appear on the screen.

If a problem occurs while the download is in progress, a "Not ready" message shows. After the problem condition is cleared, the download resumes automatically.

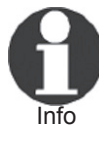

If the welding unit recognizes a problem that cannot be cleared while the data transfer is in progress, it does not resume the process and displays a "Download cancelled" error message. To acknowledge this error, press the START/SET key.

## 8.5 Deleting Data from Memory

The report data in memory can be deleted only after all welding reports were transferred, which is indicated by the "Download completed" message. When the storage media is unplugged, a "Delete Memory" message appears. If the START/SET key is pressed at this point, a further confirmation message "Delete Memory, sure?" is shown, which has to be confirmed by pressing the START/SET key once again. Then, the report data in memory are deleted.

## 8.6 Keeping Data in Memory

When the cable or storage media is unplugged, a "Delete Memory" message is displayed. Press the STOP/RESET key to keep the current report data in memory. They can then be printed off once again.

Important data integrity and avoid any inadvertent deletion Make a habit of handling the internal storage as described at the beginning of Sect. 8, to maintain of the reports in memory.

**HÜRNER** WEISSTECHNIK

## 9 Dedicated Welding Unit Information

## 9.1 Displaying Characteristics of the Welding Unit

The key technical information on the welding unit itself is displayed by pressing the  $\Rightarrow$  key at the "Enter Fitting Code" screen. They are the software version, the serial number of the unit, the date of the next scheduled maintenance, and the number of currently available, unused reports. To quit this screen, press the STOP/RESET key.

If the scheduled service is overdue, a service due message appears on the screen as soon as the unit is plugged into the mains or generator power supply. This message has to be acknowledged by pressing START/SET.

## 9.2 Measuring Resistance

When the START/SET key was pressed to initiate a welding process, the resistance value of the fitting is measured and compared to the value entered as part of the read fitting code. If the gap between the two values is smaller than the acceptable tolerance given in the code, the welding process starts. If the gap is greater than the preset tolerance, the welding unit aborts welding and displays a "Resistance Error" message. Furthermore, it displays the actual resistance value measured for the connected fitting.

The reason for a resistance error may be poorly contacting and/or worn connection terminals. Therefore, if this error occurs, check them for proper fit and, if worn, replace them with new ones.

## 9.3 Overheating Switch

The welding process aborts if the temperature of the transformer in the welding unit is too high. The overheating circuit breaker for the transformer stops the welding if the temperature reading is too high and the remaining welding time is longer than 800 seconds. The display and the welding report will show an "Overheated" message.

## 9.4 Indication of Power Supply Failure at the Last **Welding**

The message "Power Supply Failure Last Welding" indicates that the previous welding aborted because of a power supply failure. The reason may be too weak a generator or too long or too thin an extension cable, or a tripped cut-out in the mounting box. The next welding operation

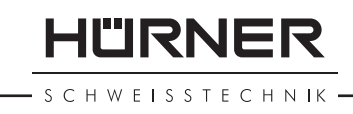

is still possible after acknowledging the message by pressing the STOP/RESET key.

## 10 Configuring the Welding Unit

With the operator identity card, the welding unit can be reconfigured. When the MENU key is pressed, the "Enter Menu Code" message appears on the screen. After the code was read from the operator card, the selection menu in Display 17 shows.

At "Settings," the parameters related to the welding unit itself and its operation can be set. At "Recording," the traceability data that have to or need not be recorded and written into the reports can be enabled or disabled. The desired sub-menu is selected using the  $\hat{v}$  and  $\hat{v}$  arrow keys. Then to access that sub-menu, press the MENU key.

In both parts of the configuration menu, use the  $\hat{u}$  and  $\theta$  arrow keys to select the desired set-up option. Use the  $\Rightarrow$  arrow key to toggle between "on" and "off" for that set-up option.

If a "M" is shown next to a set-up option, this indicates that a sub-menu is accessible here by pressing the MENU key.

Press the START/SET key to confirm the set-up and save it to memory.

#### 10.1 Understanding the "Settings" Sub-menu

- "AutoWeld on" means that the AutoWeld feature for the easy definition of welding parameters (see Sect. 5.5) can be used, "off," that the feature is not available.
- "Check Code Expiry on" means that the welder identification code has to be current and not expired (default period of validity 2 years from code issuance), or the welding operation cannot be started, "off," that the validity of the code is not checked at all.
- "Memory Control on" means that when the system memory is full of reports, the unit will be blocked until the reports are printed or downloaded, "off," that it works but that the oldest report will be overwritten.
- "Manual Input on" means that the manual input of welding parameters (see Sect. 7) is possible, "off," that the manual input is not allowed.
- "Welder Code Options  $-M -$ " means that by pressing the MENU key, the user can access a sub-menu that allows determining when the welder code, if it is enabled at "Recording," has to be entered:always, i. e. before evey

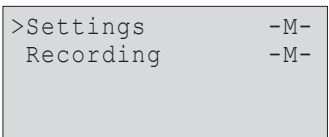

*Display 17*

\*\*\* SET-UP MENU \*\*\* >AutoWeld on Check Cd Expiry off Memory Control on

*Display 18*

HURNER

single welding operation, only before the first welding operation after switching the unit on or only after the first welding operation of a new day/date.

- "Language  $-M -$ " means that by pressing the MENU key, the user can access a sub-menu for selecting the display and report language (see Sect. 10.1.1).
- "Date/Time  $M -$ " means that by pressing the MENU key, the user can access a sub-menu for setting the clock (see Sect. 10.1.2).
- "Buzzer Volume  $-M -$ " means that by pressing the MENU key, the user can access a sub-menu for setting the volume of the status buzzer (see Sect. 10.1.3).
- "Temperature Unit  $-M -$ " means that by pressing the MENU key, the user can access a sub-menu for selecting centigrade or Fahrenheit as the unit for the temperature.
- "Inventory Number  $M -$ " means that by pressing the MENU key, the user can access a sub-menu for entering the number under which the unit is inventorized with the operating company.
- "Number of Tags  $-M -$ " means that by pressing the MENU key, the user can access a sub-menu for entering the number of tags that are printed automatically after welding with the optional label tag printer if such a printer is connected.

## 10.1.1 Selecting the Display Language

When the "Select Language" sub-menu was selected, the screen changes and the display reproduced in Display 22 appears.

Use the arrow keys  $\hat{u}$  and  $\theta$  to select one of the options, "Deutsch," "English," and "Français" and confirmby pressing the START/SET key.

## 10.1.2 Setting the Clock

When the "Set Clock" sub-menu was selected, the screen changes and the display reproduced in Display 23 appears.

The time of day and the date can be set using the keypad. The portions "Hour," "Minute," "Day," "Month," and "Year" are set separately. Press the START/SET key to confirm your settings.

#### 10.1.3 Setting the Buzzer Volume

When the "Set Volume" sub-menu was selected, the screen changes and the display reproduced in Display 24 appears. The buzzer can also be heard. Turn the buzzer volume up or down to the desired value using the  $\Leftrightarrow$ ,  $\Leftrightarrow$  arrow keys

 $SET-UP$  MENU  $***$ <br>al Input  $-M-$ Manual Input Wldr Code Option-M- >Language -M-

*Display 19*

| $***$<br>SET-UP MENU     | $***$  |
|--------------------------|--------|
| Date/Time                | $-M -$ |
| Buzzer Volume            | $-M -$ |
| $\mathcal{P}$ Temp. Unit | $-M -$ |

*Display 20*

| $***$<br>SET-UP MENU | $\star\star\star$ |
|----------------------|-------------------|
| >Temp. Unit          | $-M-$             |
| Inventory No.        | $-M-$             |
| Number of Tags       | $-M-$             |
|                      |                   |

*Display 21*

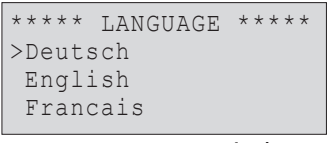

*Display 22*

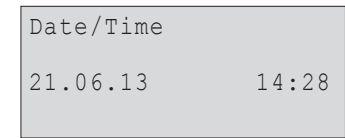

*Display 23*

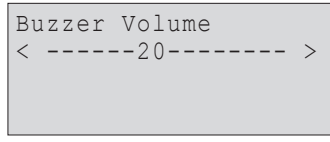

*Display 24*

RNF CHWFISSTECHNIK

(from 0 to 100) and confirm your setting by pressing the START/SET key.

## 10.2 Understanding the "Recording" Sub-menu

- "Welder Code on" means that the welder identification code has to be entered as set with "Welder Code Options," "off," that this is impossible.
- "Commission Number on" means that the commission number (job number) will have to be entered or confirmed before every new welding, "off" that the user is not prompted to enter it.
- "Joint Number on" means that the unit assigns an automatically incremented joint number to every welding operation belonging to a commission already known, and displays this number on the screen next to the report number, "off" that no joint numbers will be assigned at all.
- "Additional Data on" means that the additional data will have to be entered or confirmed before every new welding, "off" that the user is not prompted to enter them.
- "Fitting Code on" means that the second, so-called traceability code of the electrofusion fitting has to be entered before every welding, "off," that this is not possible.
- "Pipe Codes on" means that the codes of both pipes/ components (ISO-compliant welding and treaceability codes) have to be entered before every welding, "off," that this is not possible.
- "Pipe Length on" means that the length of both pipes/ components has to be entered before every welding, "off," that this is not possible.
- "Weather Conditions on" means that the weather has to be selected in a list before every welding, "off," that this is not possible.
- "Geo-data on" (only if GPS module) means that the geographic coodinates have to be recorded after every welding (see Sect. 6.7 for details), "off," that this is not possible.
- "Installing Company on" means that the company that performs the installation work has to be entered before every welding, "off," that this is not possible.
- "Print Tags  $-M -$ " means that by pressing the MENU key, the user can access a sub-menu for starting to print (a) label(s) with reference to a given welding operation, with the optional label tag printer.

All data can also be read from a bar code with the scanner, provided such a bar code is available.

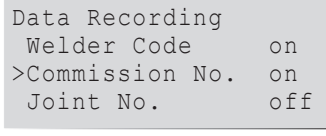

*Display 25*

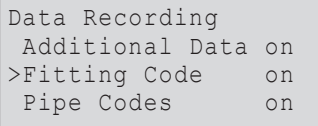

*Display 26*

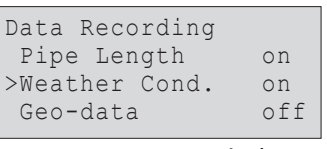

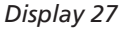

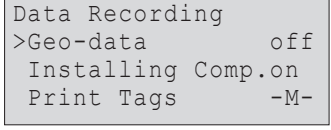

*Display 28*

Info

## 11 Self-Monitoring Functions Overview

## 11.1 Errors During Data Input

#### 11.1.1 Code Error

An erroneous input has occurred, a code tag is poor or has an error in code symbology or code reading was improper.

#### 11.1.2 No Contact

There is no properly established electric contact between the welding unit and the fitting (check push-on terminal on fitting), or the heater coil is defective.

#### 11.1.3 Low Voltage

The input voltage is below 175 volts. Adjust generator output voltage.

#### 11.1.4 Overvoltage

The input voltage is over 290 volts. Decrease generator output voltage.

#### 11.1.5 Overheated

The transformer temperature is too hot. Let the welding unit cool down for about 1 hour.

## 11.1.6 System Error

#### CAUTION!

The welding unit has to be disconnected immediately from both the power supply and the fitting. The auto-test has detected an error in the system. The unit must no longer be operated and has to be sent to an approved shop for check and repair.

#### 11.1.7 Temperature Error

The ambient temperature measured is outside the operating range of the welding unit, i.e., below – 20°C (– 4°F) or over  $+60^{\circ}$ C ( $+140^{\circ}$ F).

#### 11.1.8 Temperatur Sensor Defective

The ambient temperature sensor on the welding cable is damaged or defective.

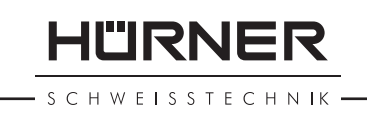

## 11.1.9 Clock Error

The internal system clock works improperly or is defective. Reset it, or send the welding unit to the manufacturer for check and service.

#### 11.1.10 Unit to Service

The recommended next service date for the welding unit is overdue. The service due message has to be acknowledged by pressing the START/SET key. Send the welding unit to the manufacturer or an approved service point for service and check-up.

## 11.1.11 Input Error

A code that was entered is incorrect. At manual welding parameter input, no welding time was entered. An incorrect value was selected in the date setting.

#### 11.1.12 Memory Full

The system memory is full of welding reports. Print or download the reports in memory or switch memory control off. Without memory control, a new report overwrites the oldest existing one.

#### 11.1.13 Download Cancelled

During data transfer or printing, an error condition occurred which could not be cleared.

#### 11.1.14 GPS Module Not Ready (only in model version with GPS module)

The minute that you have to wait from switching the GPS module on to the actual recording of the geo-data is not over yet.

#### 11.1.15 No GPS Signal (only in model version with GPS module)

There is no reliable signal from the relevant satellites to the GPS antenna of the module.

#### 11.1.16 Poor GPS Signal (only in model version with GPS module)

The signal strength is so weak that no precise position can be recorded. Repeating the recording is recommended.

## 11.2 Errors During Welding

All errors that occur while welding is in progress are also indicated by an audible alarm.

SCHWEISSTECHNIK

#### 11.2.1 Low Voltage

The input voltage is below 175 volts. If the error condition persists for longer than 15 seconds, the welding process will be aborted. If the voltage goes down below 170 volts, the welding process will abort immediately.

#### 11.2.2 Overvoltage

The input voltage is over 290 volts. If the error condition persists for longer than 15 seconds, the welding process will be aborted.

#### 11.2.3 Resistance Error

The resistance value of the connected fitting is out of the read tolerance.

#### 11.2.4 Frequency Error

The frequency of the input voltage is out of tolerance (42 Hz - 69 Hz).

#### 11.2.5 Voltage Error

Check generator voltage and current. The output voltage does not correspond to the value previously read; the welding unit has to be sent to the manufacturer for check-up.

#### 11.2.6 Low Current

The message is displayed if the there is a momentary current failure or if the current decreases by more than 15% per second for 3 seconds.

#### 11.2.7 Excess Current

The output current value is in excess; possible causes: shortcircuit in the heater coil or the welding cable. During the start stage the upper abort threshold equals 1.18 times the value at start, in any other case the upper limit depends on the load value and is calculated as the current at start plus 15%.

#### 11.2.8 Emergency Off

The welding process has been interrupted by pressing the STOP/RESET key.

#### 11.2.9 Heater Coil Error

The dynamic current value during welding differs by more than 15% from the required value, indicating a short-circuit in the heater coil.

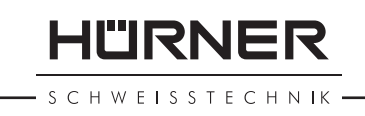

### 11.2.10 Power Supply Failure at Last Welding

The last welding is incomplete. The welding unit was disconnected from the power supply voltage while it was in progress. To go on using the unit, this error has to be acknowledged by pressing the STOP/RESET key (see also Sect. 9.4).

## 12 Technical Specifications

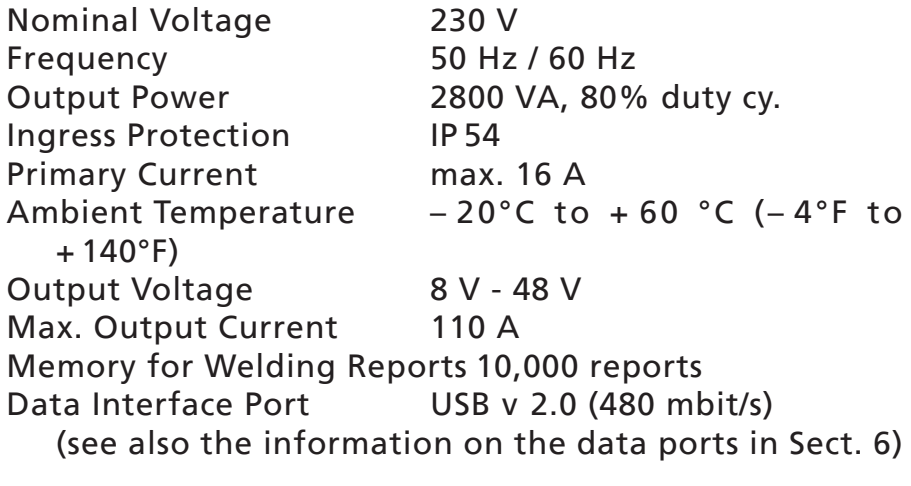

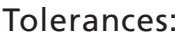

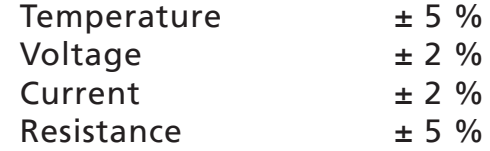

## 13 Service and Repair Contact

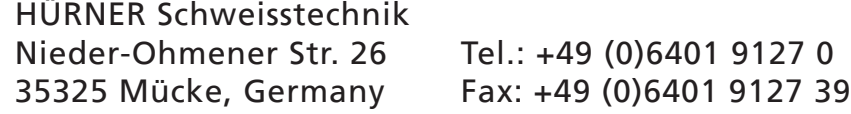

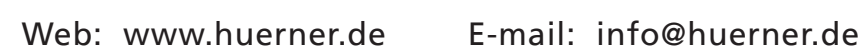

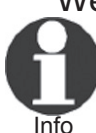

We reserve the right to change technical specs of the product without prior notice.

**HÜRNER** - S C H W E I S S T E C H N I K -

## 14 Accessories/Parts for the Product

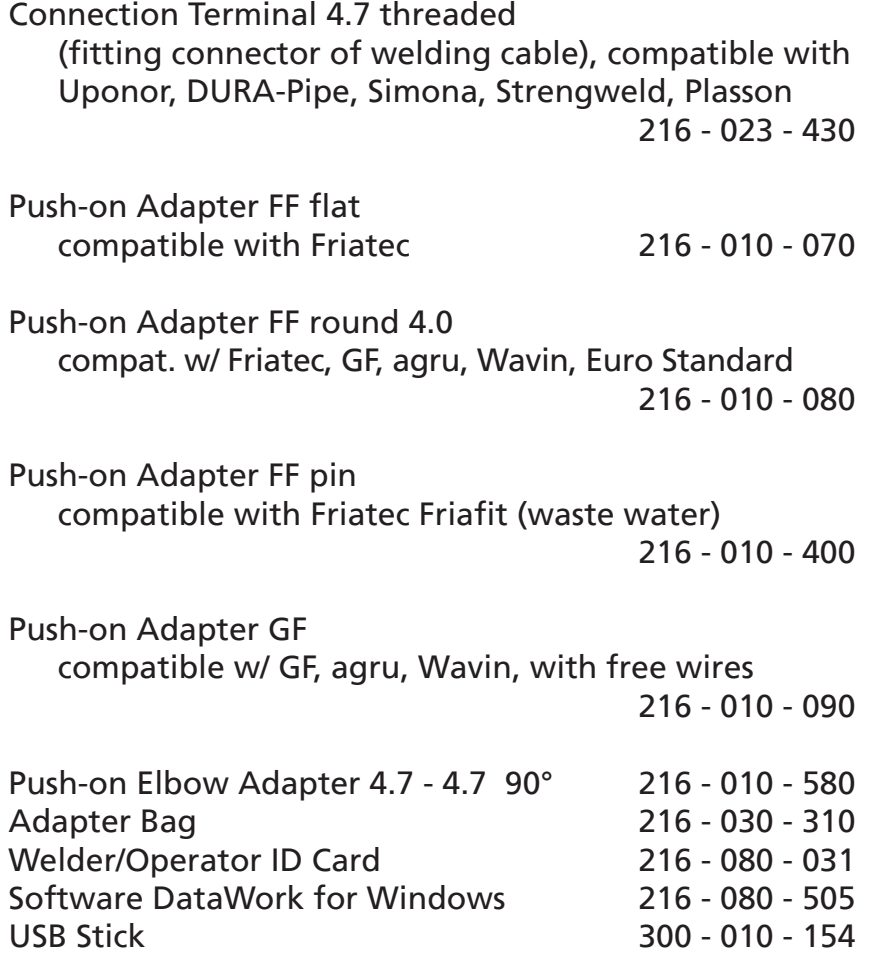

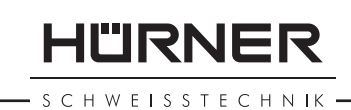

# **Sommaire**

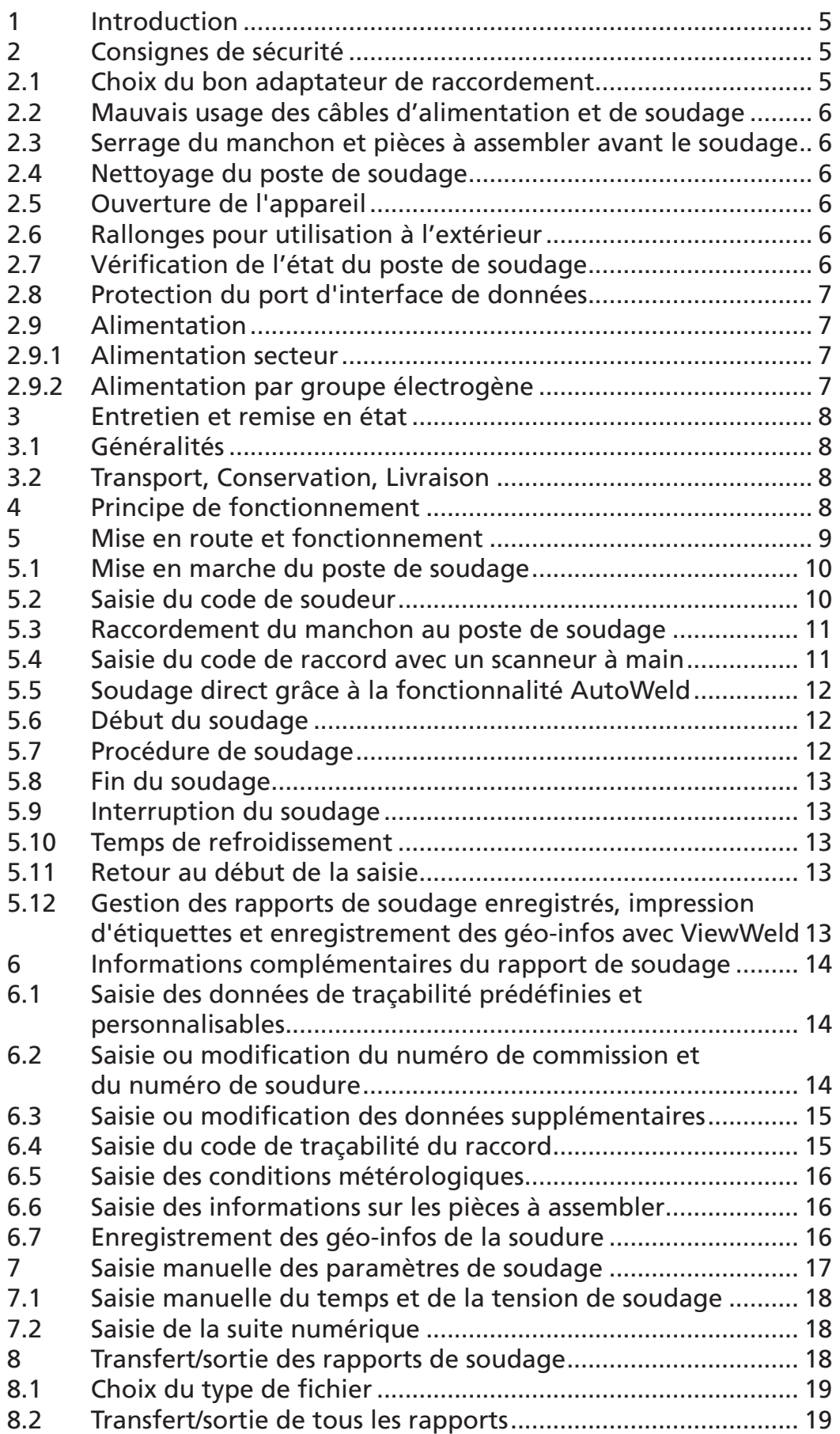

## **HURNER**

- SCHWEISSTECHNIK -

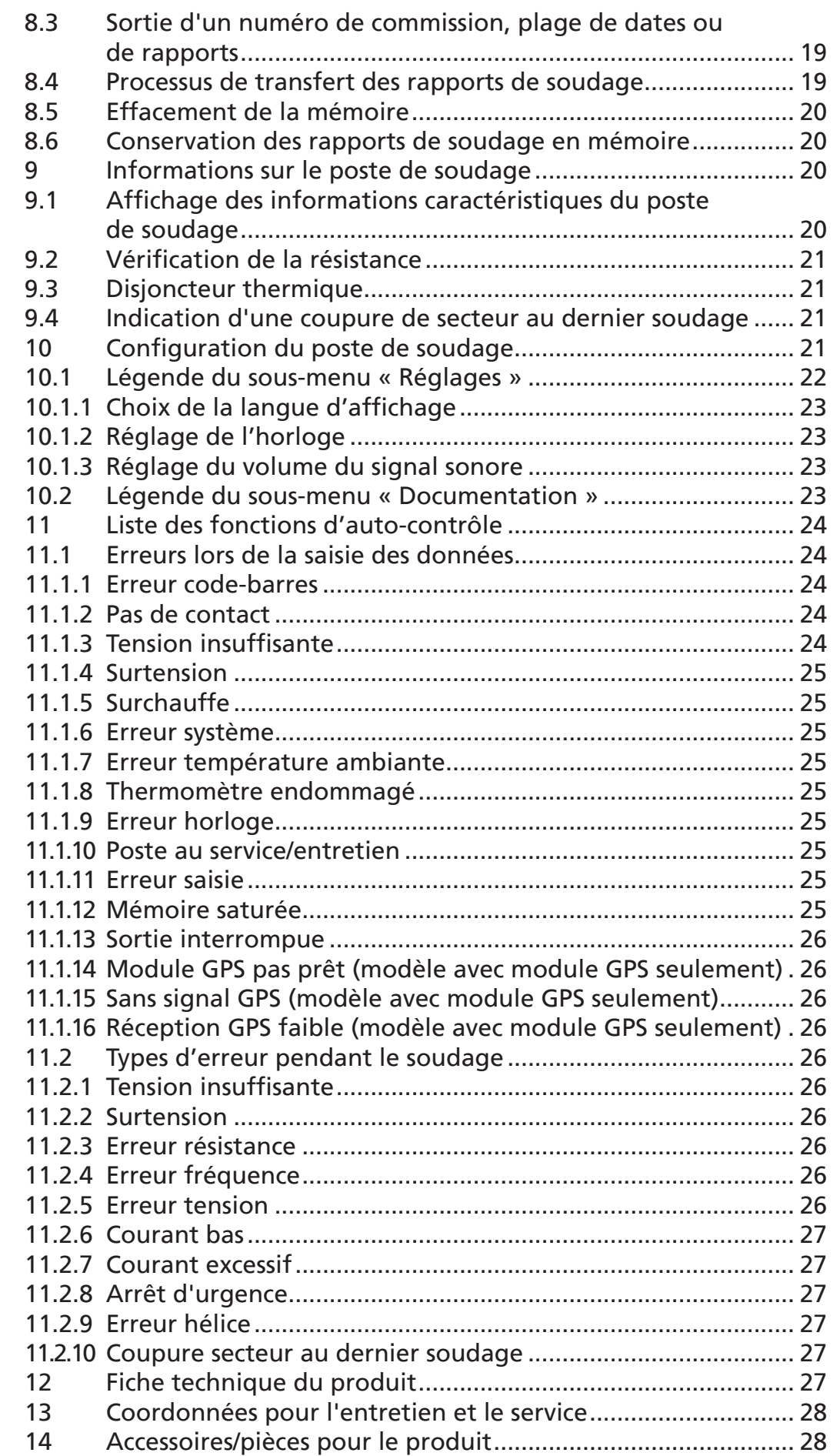

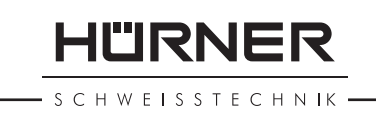

## 1 Introduction

Cher Client,

Vous venez d'acquérir un de nos produits et nous vous en remercions. Nous sommes confiants qu'il vous donne entière satisfaction.

Le poste de soudage HST 300 Print + 2.0 sert exclusivement à l'électrosoudage par fusion des manchons de tuyauterie en plastique destinés à cette méthode. C'est la dernière génération the de la série HST 300 éprouvée, avec plus de fonctionnalités. Il est disponible en version avec ou sans module GPS pour l'enregistrement automatique des géo-infos relatives à l'endroit de chaque soudure.

Lors de la fabrication du produit, nous avons tenu compte des dernières innovations techniques. L'appareil est conforme aux normes de sécurité technique et construit de manière à assurer une protection maximale.

Les essais effectués après fabrication ont prouvé le bon fonctionnement et la sécurité de l'appareil. Le mauvais usage ou l'utilisation abusive de l'appareil sont cependant susceptibles :

- de nuire à la santé de l'usager,
- d'endommager le produit et d'autres matériels du propriétaire,
- de faire obstacle au bon fonctionnement du produit.

Toutes les personnes responsables de la mise en service, de la manipulation, de l'entretien, et de la maintenance du produit doivent

- être dûment habilitées,
- travailler avec le produit seulement quand il est surveillé,
- respecter les consignes données dans le manuel utilisateur du poste de soudage.

Merci beaucoup !

## 2 Consignes de sécurité

#### 2.1 Choix du bon adaptateur de raccordement

Toujours choisir des fiches de contact qui conviennent au type de manchon utilisé. Vérifier que le contact est bien établi et ne jamais utiliser des fiches de contact ou des adaptateurs de raccordement brûlés ou non destinés à l'intervention prévue.

HURNER HWFISSTFCHNIK

### 2.2 Mauvais usage des câbles d'alimentation et de soudage

Ne jamais porter le produit suspendu au câble ; ne pas débrancher l'appareil en tirant sur le câble d'alimentation. Veiller à protéger les câbles des effets de la chaleur, du contact avec l'huile et des objets coupants ou acérés.

### 2.3 Serrage du manchon et pièces à assembler avant le soudage

Utiliser des dispositifs de serrage adaptés ou un étau pour bien maintenir en position le manchon et les pièces avant le soudage. Les instructions pour le montage fournies par le fabricant du manchon, les règlements normes locaux ou nationaux ainsi que les indications relatives à l'installation des tuyauteries doivent toujours être respectées.

Le soudage ne doit pas être répété sur le même manchon, car des pièces sous tension pourraient être dénudées et être accessibles au toucher.

## 2.4 Nettoyage du poste de soudage

Le produit ne doit jamais être lavé au jet d'eau ni immergé.

## 2.5 Ouverture de l'appareil

Attention agréés et formés par ses soins. L'appareil ne doit jamais être ouvert sauf par les spécialistes de la société fabricante ou des ateliers spécialisés

## 2.6 Rallonges pour utilisation à l'extérieur

Utiliser uniquement des rallonges prévues à cet effet et signalées comme telles, dont le conducteur présente l'une des sections suivantes:

Moins de 20 m :  $1.5$  mm<sup>2</sup> (2.5 mm<sup>2</sup> conseillé) ; t y p e H07RN-F Plus de 20 m : 2,5 mm<sup>2</sup> (4,0 mm<sup>2</sup> conseillé) ; the H07RN-F

Attention Toujours dévider complètement la rallonge et l'allonger avant l'usage.

## 2.7 Vérification de l'état du poste de soudage

Avant la mise en marche du poste de soudage, vérifier soigneusement que les éléments de protection ainsi que d'éventuelles pièces légèrement endommagées fonctionnent de façon conforme et comme prévu. S'assurer également que les fiches de contact fonctionnent correctement, qu'elles sont bien

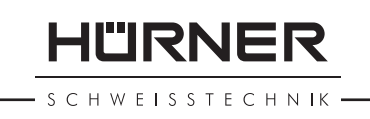

raccordées et que les surfaces de contact sont propres. Tous les éléments de l'appareil doivent être installés correctement et disposés conformément à toutes les conditions pertinentes pour assurer le bon fonctionnement du poste de soudage. En cas de dégradation d'un dispositif de protection ou d'autres éléments fonctionnels de l'appareil, faire appel, de préférence, à un atelier agréé pour faire réparer ou remplacer les pièces en question.

## 2.8 Protection du port d'interface de données

Pendant le soudage, protéger le port de transmission contre les contaminations et l'humidité en le couvrant du capuchon prévu à cet effet.

## 2.9 Alimentation

#### 2.9.1 Alimentation secteur

Les exigences de câblage des distributeurs d'électricité les règles de prévention des accidents au travail, les normes applicables et les directives nationales seront respectés impérativement.

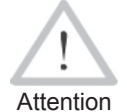

L'alimentation en chantier par distributeur de courant se fera dans le respect des règlements sur le montage des disjoncteurs différentiels ; sans un tel, il est défendu de brancher le poste.

La protection contre les surintensités côté générateur/secteur devrait être de 16 A (action temporisée). Mettre le produit à l'abri de la pluie et des effets de l'humidité.

#### 2.9.2 Alimentation par groupe électrogène

La puissance nominale du groupe électrogène à prévoir en fonction de la puissance absorbée par le plus grand des manchons utilisés, dépend des conditions d'alimentation du groupe, des conditions ambiantes et du type même du groupe électrogène, dont ses caractéristiques de régulation.

Puissance nominale d'un générateur monophasé 220 - 240 V, 50/60 Hz

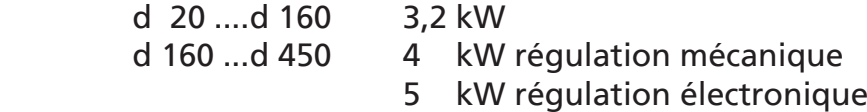

Mettre d'abord en marche le groupe électrogène et brancher ensuite le poste de soudage. Régler la tension de marche à vide de préférence à 240 V environ. Avant d'éteindre le groupe, débrancher le poste de soudage.

HURNER **SCHWEISSTECHNIK** 

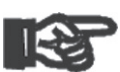

Important d'environ 10% par 1000 m d'altitude. Pendant le sou-Plus le lieu de travail est élevé, plus la puissance effective du groupe électrogène se réduit, ce à raison dage, il est préférable qu'aucun autre appareil ne soit branché sur le même groupe électrogène.

## 3 Entretien et remise en état

#### 3.1 Généralités

Comme le produit est utilisé dans un domaine qui relève de considérations de sécurité particulières, toute intervention d'entretien ou de remise en état doit se faire obligatoirement chez le fabricant ou un de ses partenaires dûment formés et agréés par ses soins. C'est ainsi qu'un niveau élevé de qualité et de sécurité est constamment garanti pour l'appareil.

#### Le non-respect rend caduque toute garantie et toute responsabilité dont l'appareil pourrait faire l'objet, y compris quant aux dommages indirects.

À la révision du produit, son état fonctionel est mis à niveau afin qu'il reflète les spécifications actuelles avec lesquelles il est livré au moment de la révision, et une garantie de fonctionnement de trois mois vous est accordée.

Il est conseillé de faire réviser le produit au moins une fois par an.

Les dispositions réglementaires relatives au contrôle de la sécurité électrique seront impérativement respectées.

## 3.2 Transport, Conservation, Livraison

Le produit vous est livré dans une boîte de transport. Le produit devrait être conservé dans cette boîte, protégé des effets de l'humidité et des agression externes.

Pour expédier le produit, on le placera de préférence dans sa boîte de transport.

## 4 Principe de fonctionnement

Le HST 300 Print + 2.0 permet le soudage thermoplastique par électrofusion des manchons destinés à cette méthode et pourvus d'un code-barres. Chaque manchon a un autocollant avec un ou deux codes-barres. La conception des codes est régie par des normes internationales. Le premier, pour les paramètres de l'assemblage, respecte la norme ISO 13950 ; le

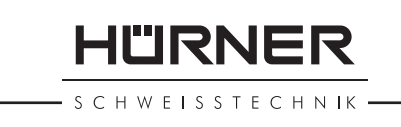

second, si présent, pour la traçabilité des pièces, respecte la norme ISO 12176-4. Le modèle avec module GPS permet, en plus, d'enregistrer les coordonnées géographiques de l'endroit où le soudage est réalisé et de les ajouter au rapport de soudage dressé de l'opération.

Le logiciel de commande du poste permet la gestion des données supplémentaires prévues par la norme ISO 12176-4, par exemple, la saisie des codes de traçabilité du tube et du manchon. Pour en profiter, il faut activer les données souhaitées au Menu des réglages, sous « Documentation » (voir la section 10.2).

On peut aussi saisir manuellement les paramètres de soudage . Commandé par un micro-processeur, le HST 300 Print+ 2.0

- commande et suit automatiquement toute la procédure de soudage,
- détermine la durée du soudage en fonction de la température ambiante,
- affiche en clair toutes les informations à l'écran.

Toutes les données pertinentes du soudage et de la traçabilité sont sauvegardées dans une mémoire intégrée et peuvent être envoyées à une clé USB.

Pour le transfert des informations, le poste est équipé d'une interface du type USB A, pour, par exemple, une clé USB.

#### *Autres accessoires optionnels*

- Logiciel PC pour transférer et archiver les données directement sur votre ordinateur (avec tous les systèmes d'exploitation Windows courants)
- Imprimante d'étiquettes pour l'impression, tout de suite après le soudage, d'un autocollant identifiant la nouvelle soudure
- Clé USB pour transporter les informations du poste de soudage en chantier à votre imprimante ou PC au bureau (voir plus de détails à la fin du présent manuel)

## 5 Mise en route et fonctionnement

- Pour faire fonctionner le poste de soudage, s'assurer qu'il se trouve sur une surface égale permettant le fonctionnement en sécurité.
- S'assurer que la proctection côté secteur/groupe électrogène et de 16 A action temporisée.
- Brancher le poste sur le secteur ou le groupe électrogène.
- Lire et se conformer au manuel du groupe électrogène, si utilisé.

HURNER

HWEISSTECHNIK

#### 5.1 Mise en marche du poste de soudage

Après avoir branché le câble d'alimentation sur le secteur ou un groupe électrogène, mettre le poste de soudage en marche à l'aide de l'interrupteur principal. L'écran ci-contre s'affiche.

L'appareil affiche ensuite l'Écran 2.

#### ATTENTION aux erreurs de système !

Attention Si une erreur est détectée à l'auto-test que le poste réalise après la mise sous tension, l'écran affiche le message « Erreur système ». Dans ce cas, il faut débrancher immédiatement le poste du manchon et

de l'alimentation et le faire réviser par le fabricant.

#### 5.2 Saisie du code de soudeur

Info

Le clavier alphanumérique est conçu et fonctionne comme le clavier d'un téléphone portable courant sans écran tactile. Plusieurs actions de suite sur une touche permettent de « parcourir » tous les caractères imprimés sur elle. Lorsque celui qu'il faut s'affiche en « parcours », attendre un peu plus longtemps avant d'appuyer sur la touche suivante afin de garder ce caractère. Le premier cararctère, chaque fois, est le chiffre sur la touche, ensuite les lettres ou signes dans l'ordre sur la touche, donc par exemple avec la touche « 2 | a | b | c », on affiche un « 2 » à la 1re action, à la 2<sup>e</sup>, un a », à la 3<sup>e</sup>, un b » et à la 4<sup>e</sup>, un c ». Pour rentrer des majuscules au lieu des minuscules par défaut, maintenir enfoncée la touche ñ pendant la sélection de la lettre désirée par une ou plusieurs actions sur les touches.

Le poste de soudage peut être configuré de telle manière que la saisie du code de soudeur est obligatoire avant la saisie du code-barres qui accompagne le le raccord électrosoudable. L'écran affiche alors la demande « Saisie code soudeur ». (Le même écran est accessible plus tard par un accès rapide ; voir à la section 6.1.) Le numéro de code est saisi soit en relevant un code-barres à l'aide du scanneur, soit à l'aide du clavier alphanumérique. Que le code de soudeur soit saisi ou non, et si oui, quand/à quelle fréquence, est défini au menu des réglages, sous « Réglages » (voir à la section 10.1).

Un signal sonore confirme la saisie du code de soudeur par le scanneur, et l'écran l'affiche en clair et passe à l'étape de saisie suivante. Si le code est saisi manuellement, cette information est enregistrée par l'appareil suite à une action sur la touche START/SET. Si une saisie erronée s'est produite, le message « Erreur code » s'affiche ; il faut alors vérifier et corriger le

```
********************
       HUERNER
  HST300 Print+ 2.0
********************
```
*Écran 1*

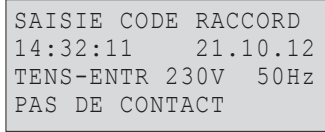

*Écran 2*

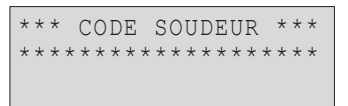

*Écran 3*

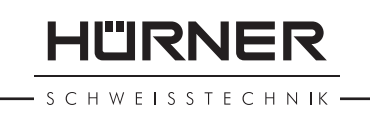

numéro saisi. Si le code saisi est correct, il sera enregistré en mémoire et figurera sur les rapports imprimés.

Seul un code conforme à la norme ISO du soudeur est accepté par l'appareil. L'appareil ne demande pas la saisie du code de soudeur si cette option n'a pas été activée.

#### 5.3 Raccordement du manchon au poste de soudage

Brancher les fiches de contact sur le manchon de raccord et s'assurer du bon contact. Au besoin, mettre des adaptateurs enfichables. Lessurfaces de contact des fiches ou adaptateurs et du manchon doivent être propres. Des encrassements peuvent provoquer des soudures fautives et des fiches surchauffées et cramées. Protéger les fiches systématiquement des poussières. Les fiches de raccordement et les adaptateurs sont des consommables et doivent ainsi être contrôlés avant chaque intervention et doivent être remplacés s'ils se sont encrassés ou dégradés.

Après que le contact a été établi entre le poste de soudage et le manchon à traiter, le texte « Pas de contact » disparaît (cf. l'Écran 2) et l'appareil affiche le numéro de rapport suivant, par exemple « N° 0015 ».

#### 5.4 Saisie du code de raccord avec un scanneur à main

La saisie doit se faire impérativement à partir de l'étiquette autocollante avec le code-barres qui est apposée au manchon relié au poste de soudage. Il est défendu de saisir, pour compenser une étiquette illisible, le code-barres d'un manchon de type différent.

Pour saisir le code de raccord, tenir le scanneur devant le code à 5 à 10 cm de distance environ ; la zone de lecture est indiquée par le trait rouge émis par le scanneur. Puis, appuyer sur le bouton de lecture. Un signal sonore du poste confirme une saisie correcte, et les données décodées s'affichent (voir l'Écran 4).

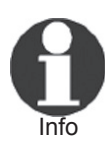

L'affichage comprend les paramètres de soudage théoriques encodés par le code du raccord ou calculés à partir d'eux. En plus, l'affichage se fait avant que la résistance réelle du raccord électrosoudable soit relevée. Il est ainsi possible que malgré une valeur d'ohms correcte, une erreur de résistance soit encore détectée (cf. à la section 9.2). C'est seulement à partir du début de la procédure de soudage que les paramètres réels s'affichent.

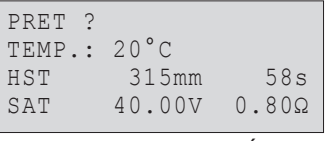

**HÜRNER SCHWEISSTECHNIK** 

Le message « Prêt ? » signale que l'appareil est prêt à commencer le soudage. Les données saisies doivent être vérifiées ; il est possible de les effacer, en cas de fausse manœuvre, en appuyant sur la touche STOP/RESET. Les données saisies seront également effacées en cas de coupure du contact entre le poste de soudage et le manchon de raccord.

#### 5.5 Soudage direct grâce à la fonctionnalité AutoWeld

Si deux soudages faisant intervenir des raccords aux paramètres de soudage totalement identiques, se succèdent, on peut se passer de la lecture du code-barres ou saisie des paramètres. Pour lancer un soudage totalement identique au précédent, il suffit d'utiliser la fonctionnalité AutoWeld, pourvu qu'elle ait été activée (voir à la section 10.1). Elle est lancée à partir de l'écran d'accès rapide qui s'ouvre depuis l'écran « Saisie code raccord » suite à une action sur la touche  $\Leftrightarrow$  (cf. la section 6.1). Sur cet écran, faire défiler le curseur de sélection à l'aide des touches  $\hat{u}$  et  $\theta$  et valider par la touche START/SET.

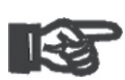

Important l'assemblage prévus sont réellement identiques à ceux Il est de la responsabilité de l'usager de ne se servir de l'AutoWeld que lorsque le raccord électrosoudable et de la soudure précédente. Le résultat d'une utilisation fautive ou irresponsable de cette fonctionnalité sera une soudure de mauvaise qualité et stabilité.

#### 5.6 Début du soudage

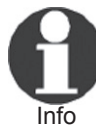

Après la lecture du code-barres du raccord ou le démarrage de la fonctionnalité AutoWeld, l'appareil demande la saisie de toutes les données de traçabilité préalablement activées (voir à la section 10.2).

Après la saisie manuelle ou sur le code-barres du code de raccord, le soudage peut être lancé avec la touche START/SET lorsque le message « Prêt ? » apparaît à l'écran et qu'aucune irrégularité n'est signalée.

L'action sur la touche START/SET entraîne un message « Tube traité? », qu'il faut valider de nouveau, en appuyant sur la touche START/SET. Ensuite, le soudage proprement dit commence.

## 5.7 Procédure de soudage

À tout moment, l'appareil surveille le soudage selon les paramètres définis par le code-barres du manchon. La tension, la résistance et le courant de soudage sont affichés à la dernière ligne. *Écran 5*

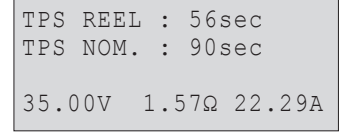

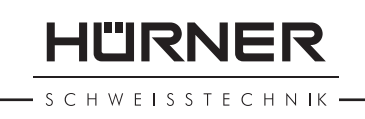

## 5.8 Fin du soudage

Le soudage a été correctement effectué quand le temps de soudage réel est égal au temps de soudage nominal et qu'un double signal sonore se fait entendre.

## 5.9 Interruption du soudage

Le soudage n'a pas été mené correctement à son terme si l'appareil affiche en clair un message d'erreur et émet un signal sonore continu. Pour valider le message signalant un problème, appuyer sur la touche STOP/RESET.

## 5.10 Temps de refroidissement

Pour le refroidissement, il faut se conformer aux indications du fabricant du manchon. Si le code-barres du manchon fourni par le fabricant comporte une durée de refroidissement, elle s'affiche à la fin du soudage et un compte à rebours commence. Ce dernier peut être validé et, ainsi, interrompu à tout moment par la touche STOP/RESET. Cependant, pendant cette durée, l'assemblage tube/raccord encore chaud ne doit être exposé à aucune force extérieure. Si le code-barres du manchon ne comporte pas d'information sur la durée du refroidissement, cet affichage fait défaut.

## 5.11 Retour au début de la saisie

Après le soudage, la coupure du contact entre le poste de soudage et le raccord ainsi qu'une action sur la touche STOP/ RESET entraînent le retour de l'appareil au début de la saisie des paramètres de soudage.

### 5.12 Gestion des rapports de soudage enregistrés, impression d'étiquettes et enregistrement des géo-infos avec ViewWeld

La fonctionnalité ViewWeld permet la consultation d'un résumé des rapports de soudage enregistrés pendant les procédures de soudage et l'impression de celui-là sous forme d'étiquette pour l'assemblage sur l'imprimante d'étiquettes disponible en option. Le résumé ViewWeld affiche le numéro de rapport, la date et l'heure du soudage ainsi que les paramètres du soudage et une évaluation du soudage/de la soudure (cf. l'Écran 6), et ce d'abord pour le dernier soudage préalablement réalisé.

Pour afficher le résumé ViewWeld, appuyer sur la touche û à l'écran de saisie du code-barres (cf. l'Écran 2). Il est possible de parcourir les rapports en mémoire à l'aide des touches de défilement  $\Leftrightarrow$  et  $\Leftrightarrow$ . Pour imprimer l'étiquette du soudage dont le résumé est actuellement affiché à l'écran, il faut que 0015 24.02.13 09:33 M/B MON HST 315 0058s 025.0V 1.57Ω Soudage OK

*Écran 6*

HÜRNER Schweisstechnik GmbH Nieder-Ohmener Str. 26 35325 Mücke, Allemagne

**HÜRNER** CHWEISSTECHNIK

l'imprimante soit reliée au poste. Ensuite, appuyer sur la touche START/SET à l'écran ViewWeld.

Grâce à ViewWeld, il est possible aussi d'attribuer ses géoinfos à une soudure déjà réalisée, si elles n'ont pas été enregistrées, la fonctionnalité géo-infos étant activée, lors du soudage-même (cf. à la section. 6.7). Pour ce faire, accéder à l'écran ViewWeld avec le résumé de l'assemblage auquel il faut attribuer ses géo-infos. Ensuite, le résumé ViewWeld de cette soudure affiché, appuyer sur la touche de défilement ñ, ce qui affiche un écran vous demandant si vous souhaitez enregistrer les géo-infos (voir l'Écran 12). Valider en appuyant sur la touche START/SET et enregistrer les géo-infos comme le décrit la section 6.7.

## 6 Informations complémentaires du rapport de soudage

Tous les rapports de soudage en mémoire, qui peuvent être sortis au format PDF ou au format DataWork, comprennent une série de données de soudage et de traçabilité que l'usager peut décider, dans le menu de configuration, de saisir ou ne pas saisir.

## 6.1 Saisie des données de traçabilité prédéfinies et personnalisables

Toutes les données de traçabilité activées au menu des réglages, sous « Documentation », (voir à la section 10) doivent être rentrées avant le soudage. Le poste de soudage demande leur saisie soit avant, soit après celle du code-barres du raccord (cf. l'Écran 2). En fonction de la donnée en question, soit elle doit être rentrée chaque fois qu'on y accède (le code de soudeur par exemple ; voir à la section 5.2), soit une information rentrée préalablement peut être modifiée, puis validée ou validée telle quelle (le numéro de commission ; voir aux sections 6.2).

Un accès rapide à certaines données de traçabilité est possible, par un écran de sélection, suite à une action sur la touche (cf. l'Écran 7), pour afficher ou pour rentrer/valider la donnée en question (la fonctionnalité AutoWeld, également affichée, est expliquée à la section 5.5).

### 6.2 Saisie ou modification du numéro de commission et du numéro de soudure

L'écran permettant la saisie du numéro de commission est affiché par le poste avant le soudage ou par l'usager, en passant

\*\* DOCUMENTATION \*\* AutoWeld >CODE SOUDEUR No COMMISSION

*Écran 7*

par l'accès rapide (Écran 7). La saisie alphanumérique peut se faire par les touches alphanumériques (voir l'info à la section 5.2) ou à partir d'un code-barres à l'aide du scanneur. La longueur maximale du numéro est de 32 caractères. Valider en appuyant sur la touche START/SET. Le numéro de commission est enregistré et figurera dans le rapport de soudage.

À condition qu'il soit activé au menu des réglages (cf. section 10.2), un numéro de soudure se rapportant au numéro de commission est enregistré aussi et affiché à côté du numéro de rapport (cf. à la section 5.3). Qu'il se rapporte au numéro de commission veut dire que le système vérifie si un numéro de commission qui vient d'être rentré existe déjà en mémoire et que, si oui, il prend le numéro de soudure le plus élevé en mémoire, enregistré dans le cadre de cette commission, l'incrémente de 1 et attribue ce nouveau numéro de soudure au soudage en passe de commencer.

### 6.3 Saisie ou modification des données supplémentaires

L'écran permettant la saisie des données supplémentaires est affiché par le poste avant le soudage, d'abord celui pour la première donnée supplémentaire, ensuite celui réservé pour la seconde donnée supplémentaire. La saisie alphanumérique peut se faire par les touches alphanumériques (voir l'info à la section 5.2) ou à partir d'un code-barres à l'aide du scanneur.

Pour la première information définie par l'usager, la longueur maximale est de 20 caractères. Pour la seconde, la longueur maximale est de 15 caractères. Valider en appuyant sur la touche START/SET. Les données supplémentaires sont enregistrées et figureront dans le rapport de soudage. Pour sauter cet écran et ne pas enregistrer d'information, appuyer sur la touche STOP/RESET.

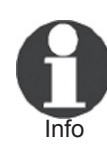

 Vous pouvez définir librement les deux données supplémentaires enregistrées. Par exemple, vous pouvez inscire des informations sur la longueur du tube, la profondeur du fossé ou des remarques destinées à faciliter la traçabilité.

## 6.4 Saisie du code de traçabilité du raccord

Si cette donnée a été activée au menu des réglages de l'appareil, il demande après la saisie du code-barres du manchon électrosoudable un second code de raccord. Il s'agit là du code aussi appelé « code de traçabilité » ou « second code de raccord ».

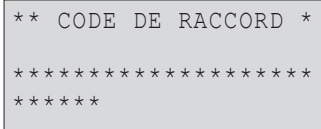

*Écran 10*

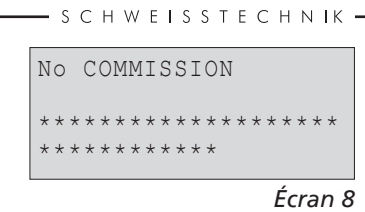

HÜRNER

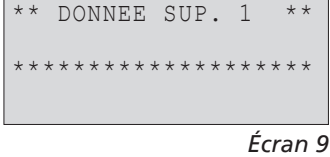

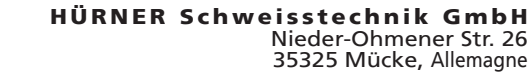

SCHWEISSTECHNIK

**HÜRNER** 

La saisie se fait à l'aide du scanneur à partir d'un code-barres ou en actionnant les touches alphanumériques (voir l'info à la section 5.2). Appuyer sur la touche START/SET pour enregistrer l'information. Si une saisie erronée s'est produite, le message « Erreur code » s'affiche ; ilfaut alors vérifier et corrigerla suite numérique rentrée. Si le code saisi est correct, il sera enregistré en mémoire et reproduit sur les rapports imprimés. La touche STOP/RESET sert à annuler la saisie.

#### 6.5 Saisie des conditions métérologiques

Si la saisie de la météo ambiante a été activée dans la configuration de l'appareil, il la demande avant la saisie du codebarres du manchon.

Avec les touches  $\hat{u}$ ,  $\theta$ , sélectionner l'option qui convient parmi « soleil », « serein », « pluie », « tente » et « chauffage ». Appuyer sur START/SET pour enregistrer la sélection qui apparaîtra ensuite dans le rapport de soudage imprimé.

### 6.6 Saisie des informations sur les pièces à assembler

Selon la même procédure que celle qui permet de rentrer le code de traçabillité du raccord (cf. à la section 6.4), on peut, avant le soudage proprement dit, rentrer les codes conformes ISO des tubes à assembler, leur longueur ainsi que la société installatrice, à condition que ces données aient été activées au menu des réglages.

#### 6.7 Enregistrement des géo-infos de la soudure

*La présente section est utile seulement pour le modèle avec module GPS du produit.*

Pourvu que les géo-infos ont été activées au menu des réglages (cf. à la section 10.2), les coordonnées de l'assemblage peuvent être enregistrées, après la mise en marche du module GPS, lorsque l'Écran 12 s'affiche.

<sub>Important</sub> fos, faute de quoi le module GPS signalera une erreur Il faut que 1 minute minimum s'écoule de la mise en marche du module GPS à l'enregistrement des géo-indisant qu'il n'est pas prêt.

Pendant la première minute après la mise en marche du module GPS, les messages suivants peuvent s'afficher : « Pas de signal », « Module GPS en panne », « Erreur GPS, redémarrage » et « Module GPS pas prêt ». Ces messages ne signifient pas d'erreur pendant cette première minute d'initialisation immédiatement après la mise en marche. Si, au contraire, ils

\*\* COND. AMBIANTES \* >soleil serein pluie

ENREGISTR. GEO-INFOS >Oui Non

*Écran 12*

*Écran 11*

apparaissent après cette première minute, il faut les interpréter comme de véritables messages d'erreur. Dans ce cas, le redémarrage lors d'une erreur de (traitement de signal) GPS sera réalisé par le module même sans autre intervention. De même, le message « Pas prêt » disparaît automatiquement lorsque le module est prêt à enregistrer.

Pour lancer l'enregistrement des géo-infos, sélectionner « Oui » à l'Écran 12, à l'aide des touches  $\hat{u}$  et  $\theta$ , et valider en appuyant sur START/SET. Un message confirme l'enregistrement. Les données enregistrées s'affichent (cf. l'Écran 13). Un second écran sert à renseigner de la précision de l'enregistrement au moment de ce dernier. Pour basculer entre les deux écrans de géo-infos, appuyer sur la touche  $\Rightarrow$ .

Si un signal relativement faible fait qu'une précision satisfaisante ne peut être garantie, un message vous le dit après l'action sur START/SET à l'Écran 12 : « Réception GPS faible ; enregistrer données ? ». Lorsque ce message s'affiche, l'enregistrement peut tout de même être lancé par une action sur START/SET ou sauté par une action sur la touche STOP/RESET.

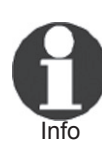

La position enregistrée est celle du module GPS au moment de l'enregistrement. Cela signifie que, lorsqu'il est impossible de positionner le poste de soudage à côté des pièces à assembler, on peut mettre le poste/ le module GPS d'abord à côté de l'assemblage à réaliser, y enregistrer les géo-infos, puis bouger le poste de soudage à l'endoit où il se trouvera pendant le soudage.

## 7 Saisie manuelle des paramètres de soudage

Afin de pouvoir rentrer les paramètres de soudage à la main, il faut d'abord établir le contact entre le poste de soudage et le manchon à l'aide du câble de soudage. La saisie manuelle peut ensuite être lancée par une action sur  $\theta$ ; un menu semblable à l'Écran 14 s'affiche, à condition que la saise manuelle soit activée au menu des réglages (cf. à la section 10.1). En d'autres termes, la saisie manuelle se fait en lieu et place de la lecture du code-barres (voir aux sections 5.3 et 5.4).

Choisir, à l'aide des touches flèches  $\hat{u}$  et  $\hat{v}$ , la saisie de la tension et du temps de soudage ou la saisie du code du manchon/ raccord électrosoudable). Valider en appuyant sur START/SET.

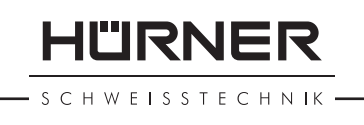

POSITION ACTUELLE 050·38,4873'N 008·59,4141'E Sat:7

*Écran 13*

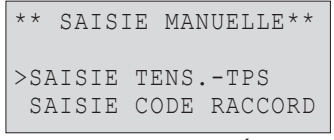

*Écran 14*

HURNER

.<br>CHWEISSTECHNIK

#### 7.1 Saisie manuelle du temps et de la tension de soudage

Après la sélection correspondante dans le menu de la saisie manuelle des paramètres, un écran semblable à l'Écran 15 s'affiche. Il faut alors saisir la tension de soudage et le temps de soudage dans le respect des indications du fabricant du manchon. Rentrer ces données à l'aide des touchesalphanumériques (voir l'info à la section 5.2) et valider ensuite en appuyant sur START/SET. Après cette validation, l'appareil affiche « Prêt ? », signalant qu'il est prêt à lancer le soudage.

## 7.2 Saisie de la suite numérique

Après la sélection correspondante dans le menu de la saisie manuelle des paramètres, l'écran affiche « Saisie code raccord ». Les 24 caractères du code du manchon sont représentés par des astérisques ( **\*** ). Saisir toute la suite numérique représentant le code à l'aide des touches alphanumériques (voir l'info à la section 5.2). Valider par START/SET ; la saisie est décodée. Si une erreur s'est produite, le message « Erreur saisie » s'affiche ; il faut alors vérifier et corriger la suite numérique saisie. Après la saisie correcte, les données décodées s'affichent et le message « Prêt ? » signale que l'appareil est prêt à commencer.

## 8 Transfert/sortie des rapports de soudage

Interface de données

#### Port d'interface USB A

pour relier des mémoire externes USB (par exemple une clé USB)

Les deux ports d'interface sont conforme à la spécification USB version 2.0 (c'est-à-dire taux de transmission maximal de 480 mégabits par seconde).

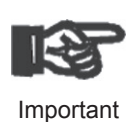

Important

Avant de lancer le transfert des données, il est vivement conseillé d'éteindre et de redémarrer le poste de soudage. Si cela est négligé, le transfert des données risque de souffrir des erreurs et les rapports dans le poste de soudage, d'être inutilisables.

Lorsque vous transférez les rapports de soudage vers une clé USB, attendre systématiquement le message « Sortie terminée » qui s'affiche à l'écran du produit, avant de débrancher la clé USB. Si la connexion est

coupée prématurément, le poste de soudage risque de proposer la suppression des rapports de soudage en mémoire bien que ceux-ci ne soient pas transférés

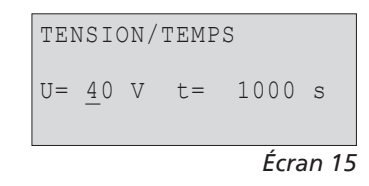

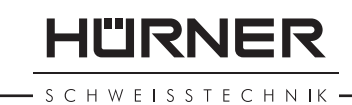

correctement. Si, dans ce cas, vous décidez de les supprimer, ils seraient perdus irrémédiablement sans être sauvegardés ailleurs.

## 8.1 Choix du type de fichier

Quand le câble de la mémoire USB est branché sur le poste de soudage, un écran s'affiche qui permet de sélectionner le format des rapports qui seront sortis : fichier PDF avec un rapport résumé ou développé ou fichier au format du gestionnaire de données de soudage DataWork. Les touches flèches ñ et  $\theta$  servent à choisir ce qui est souhaité, choix à valider par la touche START/SET.

L'option du rapport d'entretien n'est d'aucune utilité pour le fonctionnement normal. Dans le cadre de l'entretien assisté par ordinateur, ce rapport recense les événements liés à la maintenance du poste.

## 8.2 Transfert/sortie de tous les rapports

Après le choix du type de fichier souhaité, l'écran suivant propose l'option « Imprimer tous les rapports ». Celle-ci lance la sortie de tous les rapports de soudage actuellement en mémoire au format préalablement sélectionné.

## 8.3 Sortie d'un numéro de commission, plage de dates ou de rapports

Après le choix du type de fichier souhaité, l'écran suivant propose les options « Par numéro de commission », « Par plage de dates » et « Par plage de rapports ». En fonction de la sélection, à l'aide des touches  $\hat{u}$  et  $\theta$ , on peut sélectionner, parmi les commissions actuellement en mémoire, celle dont les rapports doivent être sortis, ou, à l'aide du clavier alphanumérique (voir l'Info à la section 5.2), rentrer une date de début et une date de fin, ou le premier et le dernier rapport, définissant une plage de dates ou une plage de rapports dont les rapports doivent être sortis. Une fois sélectionné les rapports souhaités, une action sur START/SET envoie leurs données vers la mémoire raccordée.

## 8.4 Processus de transfert des rapports de soudage

Quand la sélection a été faite aux options, la transmission démarre automatiquement. Attendre que tous les rapports sélectionnés soient sortis et que le message « Sortie terminée » s'affiche à l'écran.

Si, au cours du transfert, un problème se manifeste, le message « Pas prêt » s'affiche. Le problème résolu, le transfert continue automatiquement.

| SELECT. TYPE FICHIER |  |
|----------------------|--|
| FICHIER DATAWORK     |  |
| >RAPPORT PDF RESUME  |  |
| RAPPORT PDF DEVEL.   |  |
|                      |  |

*Anzeige 16*

HURNER CHWEISSTECHNIK

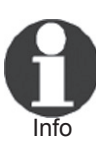

Si, au cours du transfert des données, le poste de soudage reconnaît un problème auquel il sera impossible de trouver une solution, il abandonne le processus et affiche le message d'erreur « Sortie interrompue ». Pour valider que vous avez pris note de l'erreur, appuyer sur la touche START/SET.

## 8.5 Effacement de la mémoire

La mémoire ne peut être effacée qu'après la transmission de tous les rapports en mémoire, ce que le message « Sortie terminée » signale. Après que la mémoire a été débranchée, le poste de soudage demande : « Effacer mémoire? » Après la validation par START/SET, un message de confirmation s'affiche : « Effacer vraiment? » Valider de nouveau par START/SET. C'est alors seulement que la mémoire s'efface.

#### 8.6 Conservation des rapports de soudage en mémoire

Après que l'imprimante ou la mémoire externe a été débranchée, le poste de soudage demande : « Effacer mémoire? » En appuyant sur la touche STOP/RESET, vous pouvez garder les rapports en mémoire et les imprimer encore une fois.

Important d'éviter toute suppression des rapports de soudage en Respecter impérativement les consignes données sur l'intégrité des données au début de la section 8, afin mémoire par inadvertance.

## 9 Informations sur le poste de soudage

#### 9.1 Affichage des informations caractéristiques du poste de soudage

Les informations techniques les plus importantes sur le poste lui-même s'affichent quand, à l'écran « Saisie code de raccord », la touche  $\Leftrightarrow$  est enfoncée. Il s'agit de la version du logiciel, du numéro de série du poste, de la date prévue du prochain entretien et du nombre de rapports vierges et disponibles. Cet écran se referme suite à une action sur la touche STOP/RESET.

Si la date conseillée du prochain entretien est passée, le poste de soudage affiche, au moment où il est branché, qu'il est nécessaire de le faire réviser. Valider ce message en appuyant sur la touche START/SET.
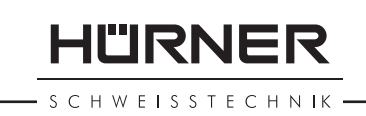

# 9.2 Vérification de la résistance

Après l'action sur la touche START/SET visant à lancer un soudage, la résistance du manchon est vérifiée et comparée avec les données saisies sur le code-barres. Si l'écart est inférieur à la tolérance définie par le code-barres, l'appareil commence le soudage. Dans le cas contraire, le poste de soudage s'arrête et affiche : « Erreur résistance ». En plus, il affiche la valeur réelle mesurée sur le manchon.

Une erreur de résistance peut être causée par des fiches de raccordement mal enfichées et/ou usées. Par conséquent, lors de cette erreur, il faut les vérifier et, si usées, les remplacer par de nouvelles fiches.

# 9.3 Disjoncteur thermique

Le soudage s'interrompt si le transformateur du poste de soudage surchauffe. Le disjoncteur thermique vérifie constamment la température du transformateur et interrompt le soudage s'il présente une température excessive et que le temps de soudage restant dépasse 800 secondes. L'affichage et le rapport de soudage le précisent par la mention « Surchauffe ».

# 9.4 Indication d'une coupure de secteur au dernier soudage

L'indication « Coupure secteur dernier soudage » s'affiche lorsque la procédure de soudage précédente a été interrompue en raison d'une coupure de l'alimentation électrique. Les raisons possibles sont un groupe électrogène trop faible ou une rallonge trop longue ou trop mince. Ou bien le disjoncteur automatique de l'appareil s'est déclenché. Il est toutefois possible de lancer le soudage suivant après avoir pris note de l'erreur en appuyant sur la touche STOP/RESET.

# 10 Configuration du poste de soudage

Le poste de soudage peut être configuré après lecture du badge d'usager. Une action sur la touche MENU affiche le message « Rentrer code menu » à l'écran. Après que celui-ci a été lu par le scanneur sur le badge de l'opérateur, le menu reproduit à l'Écran 17 s'affiche.

Sous « Réglages », on peut définir les paramètres du poste de soudage lui-même et de son fonctionnement. Sous « Documentation », les informations de traçabilité à documenter, ou non, sur les rapports de soudage sont activées ou désactivées. La sélection se fait à l'aide des touches flèches  $\hat{u}$  et  $\hat{v}$ . Puis, pour accéder au sous-menu en question, appuyer sur la touche **MENU.** 

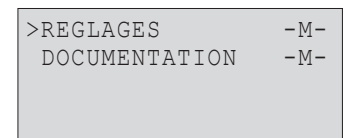

*Écran 17*

**HÜRNER** SCHWEISSTECHNIK

Dans les deux parties du menu des réglages, un réglage de configuration peut être sélectionné avec les touches  $\hat{u}$  et  $\hat{v}$ . Pour basculer entre Oui et Non pour cette option, appuyer sur la touche  $\Rightarrow$ .

La présence d'un « M » à une option signale que pour celle-ci un sous-menu est accessible par une action sur la touche MENU.

Valider les réglages en appuyant sur la touche START/SET ; la nouvelle configuration est enregistrée en mémoire.

### 10.1 Légende du sous-menu « Réglages »

- « AutoWeld oui » : il est possible de se servir de la fonctionnalité AutoWeld, qui facilite la définition des paramètres de soudage, (voir à la section 5.5) ; « non » : cette fonctionnalité n'est pas disponible.
- « Vérification code soudeur oui » : il est obligatoire que le code de soudeur soit encore valide et non expiré (validité par défaut 2 ans à compter de l'émission du badge), faute de quoi le soudage ne peut être lancé ; « non » : la validité du code n'est pas contrôlée.
- « Contrôle mémoire oui » : si la mémoire est saturée de rapports, l'appareil est bloqué jusqu'à ce que les rapports soient imprimés ou transférés ; « non » : il n'est pas bloqué et le plus ancien rapport en mémoire est écrasé par le nouveau.
- « Saisie manuelle oui » : il est possible de rentrer à la main les paramètres de soudage (voir la section 6) ; « non » : ce mode de saisie n'est pas disponible.
- « Options code soudeur M » : l'action sur la touche MENU ouvre un sous-menu qui permet de définir quand il faut saisir le code de soudeur, pourvu qu'il soit activé sous « Documentation » : toujours, c'est-à-dire avant chaque soudure individuelle, à la première soudure après la mise sous tension du poste ou à la première soudure d'une nouvelle date/journée.
- « Langue M » : l'action sur la touche MENU ouvre un sousmenu qui permet de choisir la langue des textes affichés et figurant dans les rapports (voir à la section 10.1.1).
- « Date/Heure M » : l'action sur la touche MENU ouvre un sous-menu qui permet de régler l'horloge interne (voir à la section 10.1.2).
- « Volume signal M » : l'action sur la touche MENU ouvre un sous-menu qui permet de régler le volume du signal sonore (voir à la section 10.1.3).
- « Unité de température M » : l'action sur la touche MENU ouvre un sous-menu qui permet de choisir soit Celsius, soit Fahrenheit pour la température.
- « Numéro d'inventaire M » : l'action sur la touche MENU ouvre un sous-menu qui permet de rentrer le numéro sous

MENU REGLAGES \*\*<br>utoWeld OUI  $>$ AutoWeld VERIF.C.SOUDEUR NON CONTR. MEMOIRE OUI

*Écran 18*

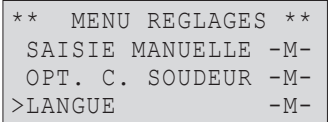

*Écran 19*

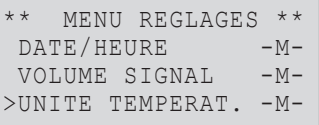

*Écran 20*

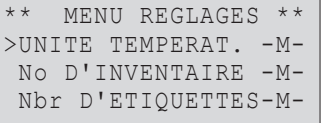

*Écran 21*

lequel le poste est repertorié chez la société qui l'utilise. « Nombre d'étiquettes M » : l'action sur la touche MENU ouvre un sous-menu qui permet de rentrer le nombre d'étiquettes qu'il faut imprimer automatiquement après une procédure de soudage sur l'imprimante d'étiquettes disponible en option, si une telle imprimante est reliée au poste.

### 10.1.1 Choix de la langue d'affichage

La sélection de l'option « Choisir langue » entraîne l'affichage de l'Écran 22.

Les touches flèches  $\hat{u}$  et  $\theta$  permettent de sélectionner une des options « Deutsch », « English » et « Français », sélection à valider par la touche START/SET.

## 10.1.2 Réglage de l'horloge

La sélection de l'option « Régler horloge » entraîne l'affichage de l'Écran 23.

L'heure et la date peuvent être modifiées sur le clavier de l'appareil. La modification se fait individuellement pour les parties « Heure », « Minute », « Jour », « Mois » et « Année ». Le nouveau réglage doit être validé par une action sur la touche START/SET.

### 10.1.3 Réglage du volume du signal sonore

La sélection de l'option « Régler volume » entraîne l'affichage de l'Écran 24. En plus, le signal sonore retentit. Pour régler le volume du signal, appuyer sur les touches  $\Leftrightarrow$  et  $\Leftrightarrow$  afin d'atteindre le volume souhaité (entre 0 et 100), puis valider en appuyant sur la touche START/SET.

# 10.2 Légende du sous-menu « Documentation »

- « Code soudeur oui » : il est obligatoire de saisir le code de soudeur en fonction du réglage des « Options code soudeur » ; « non » : il est impossible de le saisir.
- « N° de commission oui » : il est obligatoire de saisir ou de confirmer le numéro de commission avant chaque soudage ; « non » : il est impossible de le faire.
- « N° de soudure oui » : l'appareil attribue un numéro de soudure automatiquement incrémenté à chaque nouvelle soudure faisant partie d'une commission connue et affiche ce numéro à l'écran, près du numéro de rapport ; « non » : aucun numéro de soudure n'est enregistré.
- « Données supplémentaires oui » : il est obligatoire de saisir ou de confirmer les données supplémentaires avant chaque soudage ; « non » : il est *impossible* de le faire.

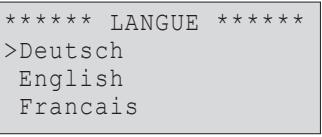

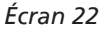

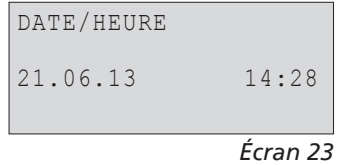

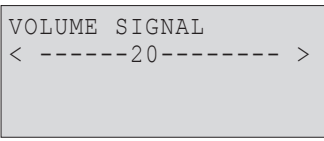

*Écran 24*

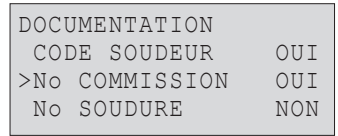

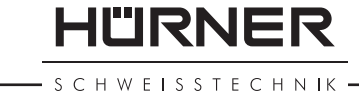

#### HÜRNER Schweisstechnik GmbH Nieder-Ohmener Str. 26 35325 Mücke, Allemagne

HURNER **SCHWEISSTECHNIK** 

- « Code de raccord oui » : il est obligatoire de renseigner le second code, dit code de traçabilité, du raccord électrosoudable ; « non » : il n'est pas possible de le faire.
- « Codes de tubes oui » : il est obligatoire de renseigner les codes des deux tubes (codes conformes ISO de soudage et de traçabilité) ; « non » : il n'est pas possible de le faire.
- « Longueur des tubes oui » : il est obligatoire de renseigner la longueur des deux tubes ; « non » : il n'est pas possible de le faire.
- « Conditions météorologiques oui » : il est obligatoire de sélectionner dans une liste défilante la météo ambiante avant le soudage ; « non » : il n'est pas possible de le faire.
- « Géo-infos oui » (seulement si module GPS) : il est obligatoire d'enregistrer les coordonnées géographiques de l'assemblage après le soudage ; « non » : il n'est pas possible de le faire.
- « Société installatrice oui » : il est obligatoire de renseigner la société qui réalise les travaux ; « non » : il n'est pas possible de le faire.
- « Imprimer étiquettes M » : l'action sur la touche MENU ouvre un sous-menu qui permet de lancer l'impression d'une/des étiquette(s) relative(s) à une soudure sur l'imprimante d'étiquettes disponible en option.

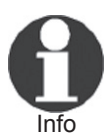

Toutes les informations peuvent aussi être lues dans un code-barres, pourvu qu'un tel code soit disponible.

# 11 Liste des fonctions d'auto-contrôle

# 11.1 Erreurs lors de la saisie des données

### 11.1.1 Erreur code-barres

L'erreur est due à une saisie erronnée, un support de codebarres dégradé, une symbologie du code-barres erronnée ou une fausse manœuvre à la lecture du code-barre.

### 11.1.2 Pas de contact

Le contact électrique entre le poste de soudage et le manchon à souder n'est pas bien établi (vérifier les fiches), ou rupture du filament chauffant.

### 11.1.3 Tension insuffisante

La tension d'entrée est inférieure à 175 V ; ajuster la tension de sortie du groupe électrogène.

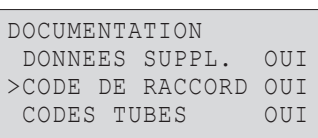

*Écran 26*

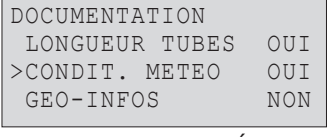

*Écran 27*

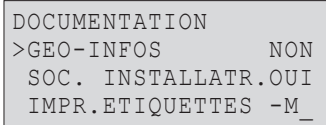

*Écran 28*

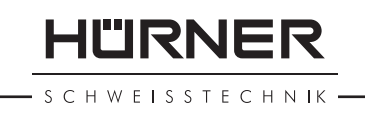

# 11.1.4 Surtension

La tension d'entrée est supérieure à 290 V ; réduire la tension de sortie du groupe électrogène.

# 11.1.5 Surchauffe

Le transformateur présente une température excessive ; laisser se refroidir le poste de soudage pendant 1 heure environ.

# 11.1.6 Erreur système

#### ATTENTION !

Le poste de soudage doit immédiatement être débranché du secteur et du manchon de raccord à souder. L'auto-test a détecté une irrégularité du système. Tout usage ultérieur doit être suspendu et le poste de soudage doit être expédié à un atelier agréé pour réparation.

## 11.1.7 Erreur température ambiante

La température ambiante relevée par l'appareil n'est pas conforme aux conditions requises, c'est-à-dire inférieure à –20°C (–4°F) ou supérieure à +50°C (+140°F).

# 11.1.8 Thermomètre endommagé

Le capteur thermique sur le câble de soudage est endommagé ou en panne.

# 11.1.9 Erreur horloge

L'horloge interne s'est déréglée ou est défectueuse. Régler de nouveau l'horloge ; si cela s'avère impossible, expédier le poste de soudage au fabricant pour entretien et vérification.

### 11.1.10 Poste au service/entretien

La date conseillée de la prochaine révision d'entretien du poste de soudage est dépassée. Le message « Entretien nécessaire » doit être confirmé par la touche START/SET. Expédier l'appareil au fabricant ou à un atelier agréé pour entretien et révision.

# 11.1.11 Erreur saisie

Un code saisi est erronné. Le temps de soudage n'a pas été rentré lors de la saisie manuelle des paramètres de soudage. La date saisie n'est pas valide.

### 11.1.12 Mémoire saturée

La mémoire est saturée de rapports de soudage ; les imprimer ou basculer l'appareil en mode « Contrôle mémoire non ». Sans le contrôle de la mémoire, un nouveau rapport de soudure écrase le plus ancien en mémoire.

SCHWEISSTECHNIK

### 11.1.13 Sortie interrompue

Une erreur est survenue pendant l'impression ou le transfert des données de soudage, et il a été impossible de trouver une solution au problème.

### 11.1.14 Module GPS pas prêt (modèle avec module GPS seulement)

La minute qu'il faut attendre de la mise en marche du module GPS à l'enrregistrement des données ne s'est pas encore écoulée.

# 11.1.15 Sans signal GPS (modèle avec module GPS seulement)

Il n'existe pas de connexion fiable entre l'antenne GPS du module et les satellites en question.

# 11.1.16 Réception GPS faible (modèle avec module GPS seulement)

La réception du signal satellite est faible au point que la précision de la position enregistrée n'est pas garantie ; il est conseillé de répéter l'enregistrement.

# 11.2 Types d'erreur pendant le soudage

L'appareil vous avertit par un signal sonore de toutes les irrégularités qui se produisent pendant le soudage.

### 11.2.1 Tension insuffisante

La tension en entrée est inférieure à 175 V. L'appareil sonne l'alarme sonore. Si l'irrégularité persiste pendant plus de 15 secondes, le soudage est interrompu. Si la tension baisse en dessous de 170 V, le soudage est interrompu immédiatement.

# 11.2.2 Surtension

La tension d'entrée est supérieure à 290 V. Si l'irrégularité persiste pendant plus de 15 secondes, le soudage est interrompu.

# 11.2.3 Erreur résistance

La résistance du manchon électrosoudable branché est hors tolérance lue dans le code-barres.

# 11.2.4 Erreur fréquence

La fréquence de la tension en entrée n'est pas conforme à la tolérance du poste de soudage (42 Hz - 69 Hz).

# 11.2.5 Erreur tension

Vérifier la tension et la puissance du groupe électrogène : la tension en sortie n'est pas identique au paramètre lu. Expédier l'appareil au fabricant pour vérification.

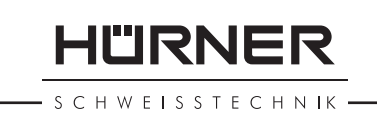

# 11.2.6 Courant bas

Ce message signale une rupture momentanée du flux de courant ou une baisse du flux de plus de 15% par seconde pendant 3 secondes.

## 11.2.7 Courant excessif

La valeur du courant en sortie est excessive. Raisons possibles : court-circuit du filament chauffant ou du câble de soudage. Pendant la phase de démarrage, le courant maximal qui déclenche l'erreur est égal à 1,18 fois la valeur du courant au démarrage ; sinon la valeur maximale dépend de la charge et est supérieure de 15% au courant au démarrage.

# 11.2.8 Arrêt d'urgence

Le soudage a été interrompu par une action sur la touche STOP/RESET.

## 11.2.9 Erreur hélice

Pendant le soudage, l'évolution du courant s'écarte de plus de 15% de la valeur nominale, en raison d'un court-circuit de du filament chauffant en forme d'hélice.

## 11.2.10 Coupure secteur au dernier soudage

Le dernier soudage est incomplet. Pendant qu'il était en cours, le poste de soudage a été coupé de l'alimentation secteur ou groupe électrogène. Pour pouvoir continuer à travailler, il faut valider avoir noté l'erreur en appuyant sur STOP/RESET (cf. la section 9.4).

# 12 Fiche technique du produit

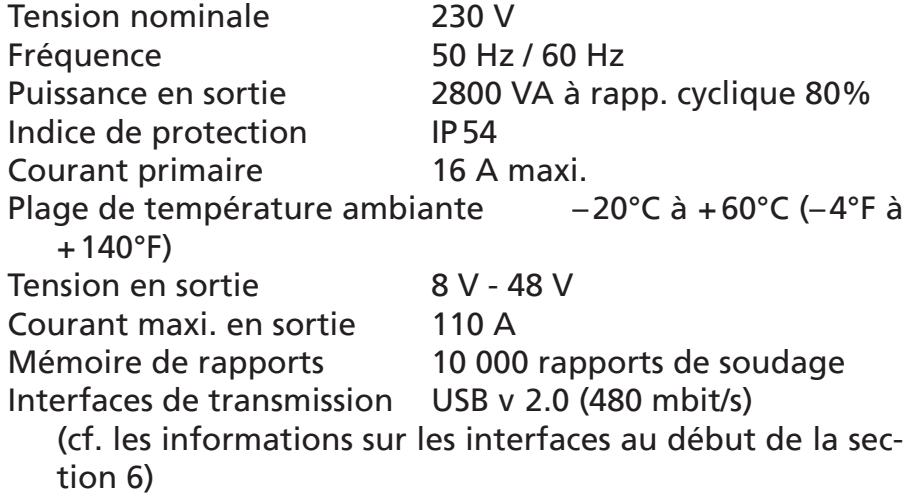

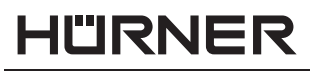

- S C H W E I S S T E C H N IK -Tolérances métriques :

Info

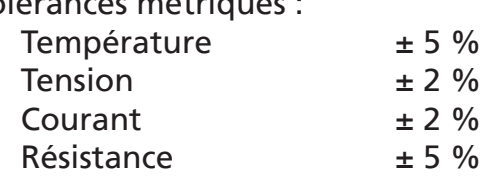

# 13 Coordonnées pour l'entretien et le service

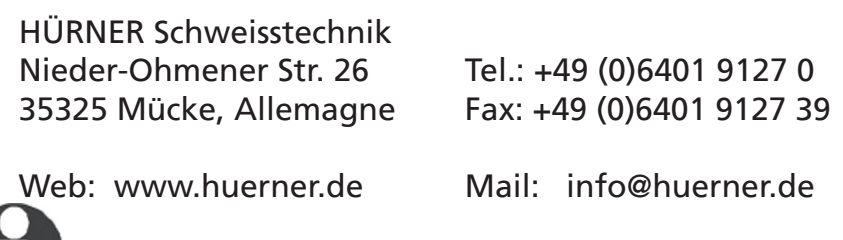

 Nous nous réservons le droit d'apporter des modifications techniques à l'appareil sans avis préalable.

# 14 Accessoires/pièces pour le produit

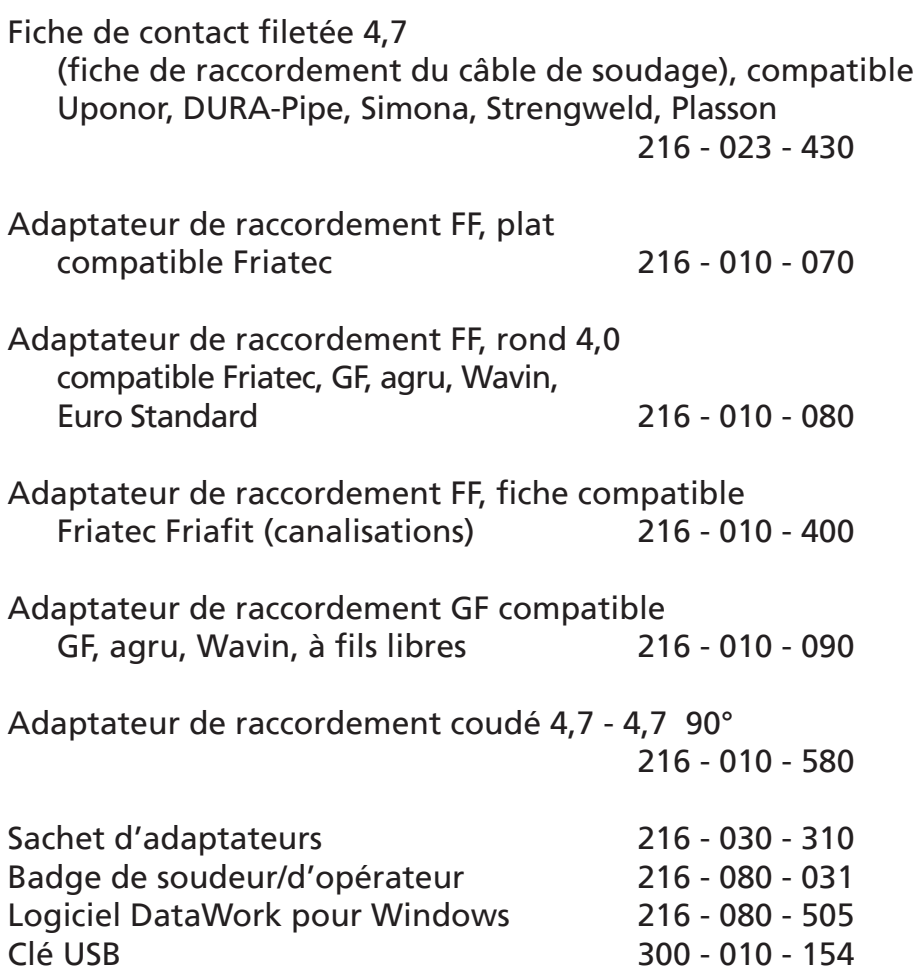

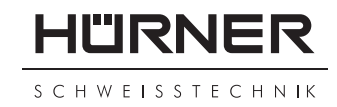

### **KONFORMITÄTSERKLÄRUNG Declaration of Conformity Déclaration de conformité**

Wir / We / Nous **HÜRNER Schweißtechnik Nieder-Ohmener Str. 26 D-35325 Mücke-Atzenhain**

erklären in alleiniger Verantwortung, dass das Produkt declare under our sole responsibility that the product déclarons sous notre seule responsabilité que le produit

### **HÜRNER HST 300 Print+ 2.0**

Schweißautomat zur Verarbeitung von Elektroschweiß-Fittings Welding Device for Processing Electrofusion Fittings Appareil pour l'électrosoudage par fusion des raccords de tuyauterie,

auf die sich diese Erklärung bezieht, mit den folgenden Normen oder normativen Dokumenten übereinstimmen

to which this declaration relates, are in conformity with the following standards or standardizing documents

auxquels se réfère cette déclaration, sont conformes aux normes et documents de normalisation suivants

#### **CE-Konformität / CE Conformity / Conformité CE**

EMC Directive 2004/108/EG (==> 2014/30/EU) Low Voltage Directive 2006/95/EG (==> 2014/35/EU)

#### **Andere Normen / Other Standards / Autres normes**

EN 60335-1:2012/A11:2014 EN 61000-3-3:2013 EN 60335-2-45:2002/A2:2011 EN 62135-2:2008 EN 60529:2014 ISO 12176-2 EN 61000-3-2:2014 WEE 2012/19/EU

Bei einer nicht mit uns abgestimmten Änderung der Maschine oder einer Reparatur von Personen, die nicht von uns im Hause geschult und autorisiert wurden, verliert diese Erklärung ihre Gültigkeit. Any and all modifications of the device without our prior approval, and any repairs by persons who were not trained and authorized by us, shall cause this declaration to become void. En cas de modification apportée à l'appareil sans notre accord préable ainsi que de réparation

effectuée par des personnes non formées et agréées par non soins, cette déclaration deviendra caduque.

Mücke-Atzenhain CE Marking Date 04.03.2016 Dipl.-Ing. Michael Lenz

Geschäftsführer General Manager Directeur général